# Dell Precision 5520

Owner's Manual

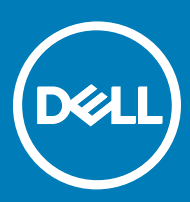

Regulatory Model: P56F Regulatory Type: P56F001

#### GUID-5B8DE7B7-879F-45A4-88E0-732155904029

#### Notes, cautions, and warnings

- NOTE: A NOTE indicates important information that helps you make better use of your product.
- A CAUTION: A CAUTION indicates either potential damage to hardware or loss of data and tells you how to avoid the problem.
- **A WARNING: A WARNING indicates a potential for property damage, personal injury, or death.**

### GUID-089FFA4B-3A62-4B51-BDE1-309C58A451D9

Copyright © 2017 Dell Inc. or its subsidiaries. All rights reserved. Dell, EMC, and other trademarks are trademarks of Dell Inc. or its subsidiaries. Other trademarks may be trademarks of their respective owners.

# **Contents**

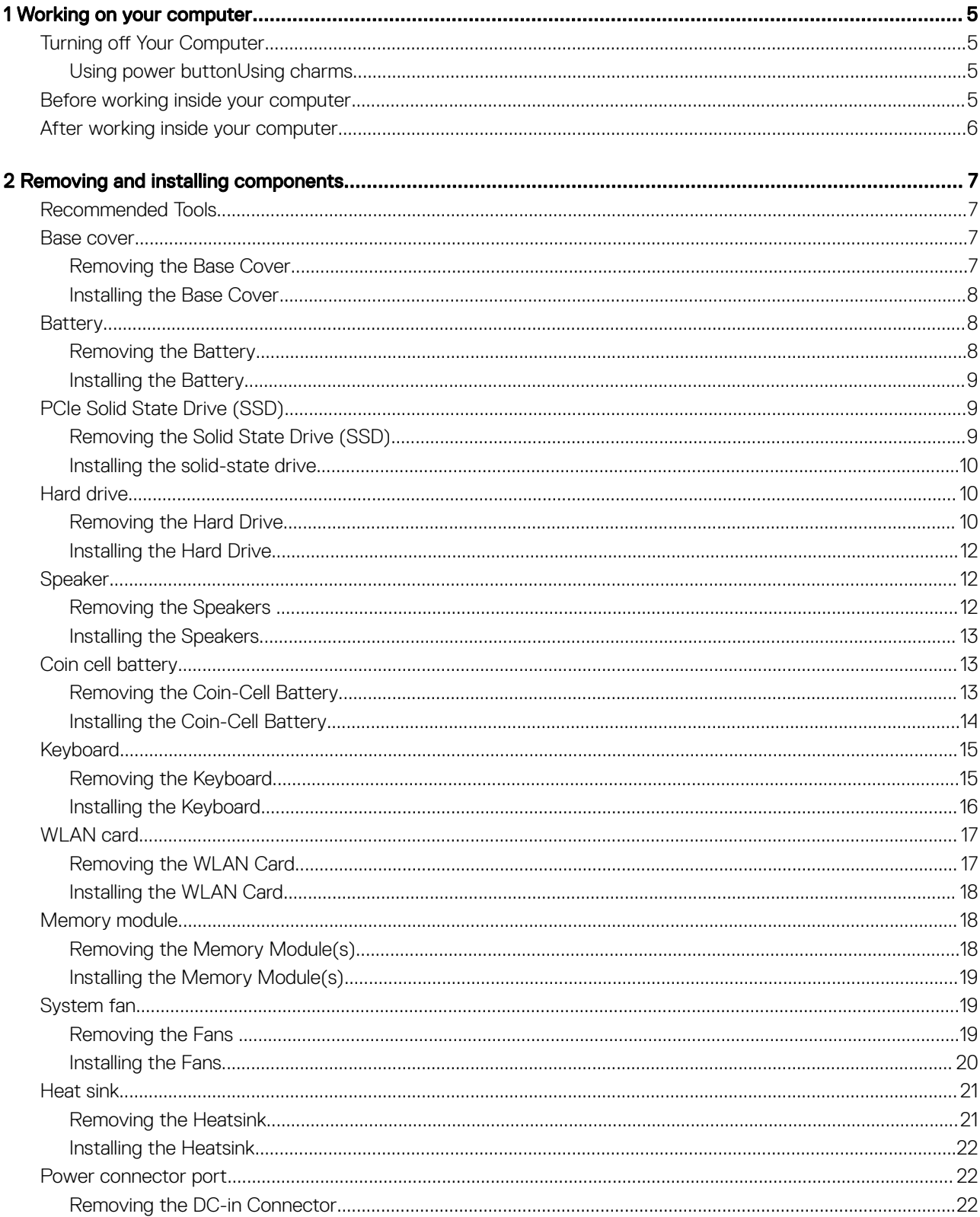

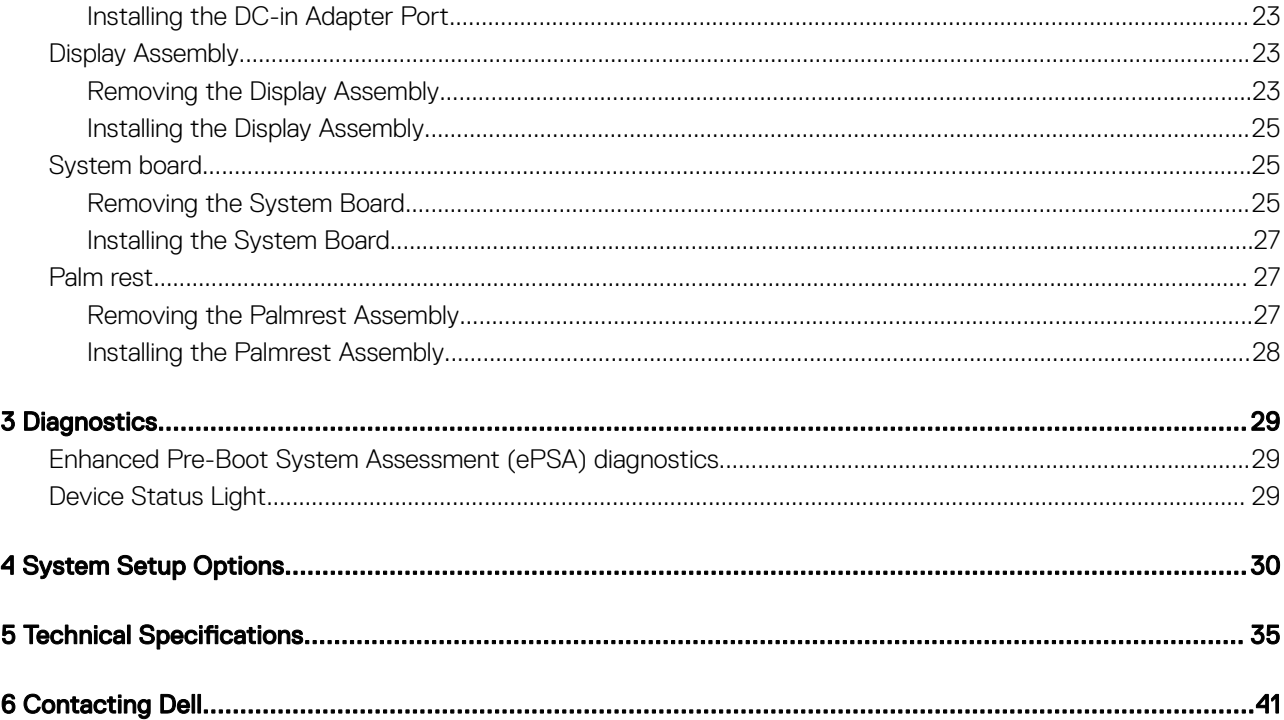

## Working on your computer

<span id="page-4-0"></span>GUID-C562EBB9-042F-4E85-81D4-6873FD15CCE1

### Turning off Your Computer

 $\triangle$  CAUTION: To avoid losing data, save and close all open files and exit all open programs before you turn off your computer.

You can turn off your computer in two ways :

- 1 Using the power button
- 2 Using the charms menu

### Using power button

Press and hold the **Power** button  $\boxed{\cup}$  to turn off the screen.

### Using charms

- 1 Swipe from the right edge of the display to access the **Charms** menu.
- 2 Touch **Settings**  $\bigoplus_{n=0}^{\infty}$  **Power**  $\bigcirc$   $\bigcirc$  **Shut down** to turn off the computer.

GUID-82258B8D-DC8F-4D55-97C8-3CEC2FB560A4

## Before working inside your computer

- 1 Ensure that your work surface is flat and clean to prevent the computer cover from being scratched.
- 2 Turn off your computer.
- 3 If the computer is connected to a docking device (docked), undock it.
- 4 Disconnect all network cables from the computer (if available).

#### $\triangle$  CAUTION: If your computer has an RJ45 port, disconnect the network cable by first unplugging the cable from your computer.

- 5 Disconnect your computer and all attached devices from their electrical outlets.
- 6 Open the display.
- 7 Press and hold the power button for few seconds, to ground the system board.

 $\triangle|$  CAUTION: To guard against electrical shock unplug your computer from the electrical outlet before performing Step # 8.

#### $\triangle$  CAUTION: To avoid electrostatic discharge, ground yourself by using a wrist grounding strap or by periodically touching an unpainted metal surface at the same time as touching a connector on the back of the computer.

8 Remove any installed ExpressCards or Smart Cards from the appropriate slots.

## <span id="page-5-0"></span>After working inside your computer

After you complete any replacement procedure, ensure you connect any external devices, cards, and cables before turning on your computer.

#### $\triangle$  CAUTION: To avoid damage to the computer, use only the battery designed for this particular Dell computer. Do not use batteries designed for other Dell computers.

- 1 Connect any external devices, such as a port replicator, battery slice, or media base, and replace any cards, such as an ExpressCard.
- 2 Connect any telephone or network cables to your computer.

#### $\triangle$  CAUTION: To connect a network cable, first plug the cable into the network device and then plug it into the computer.

- 3 Replace the battery.
- 4 Connect your computer and all attached devices to their electrical outlets.
- 5 Turn on your computer.

# Removing and installing components

<span id="page-6-0"></span>This section provides detailed information on how to remove or install the components from your computer.

GUID-E9F4C483-73BD-41FA-A1BE-DA4A2376E222

## Recommended Tools

The procedures in this document may require the following tools:

- Small flat-blade screwdriver
- #0 Phillips screwdriver
- #1 Phillips screwdriver
- T5 Torx screwdriver
- Small plastic scribe

GUID-DA12D285-BE8F-419A-BADD-8C7CE1AEEE1A

### Base cover

GUID-3123C998-1572-4658-A62D-8E86A41AF044

### Removing the Base Cover

- 1 Follow the procedures in *Before Working Inside Your Computer*.
- 2 Close the display and turn the computer over.
- 3 Turn the system badge flap over (1) and then remove the ten M2x3 screws that secure the base cover to the computer (2).

### $\circled{0}$  NOTE: Use a Torx #5 screwdriver for the base screws and a Philips screwdriver for the two M2x8 screws inside the badge flap.

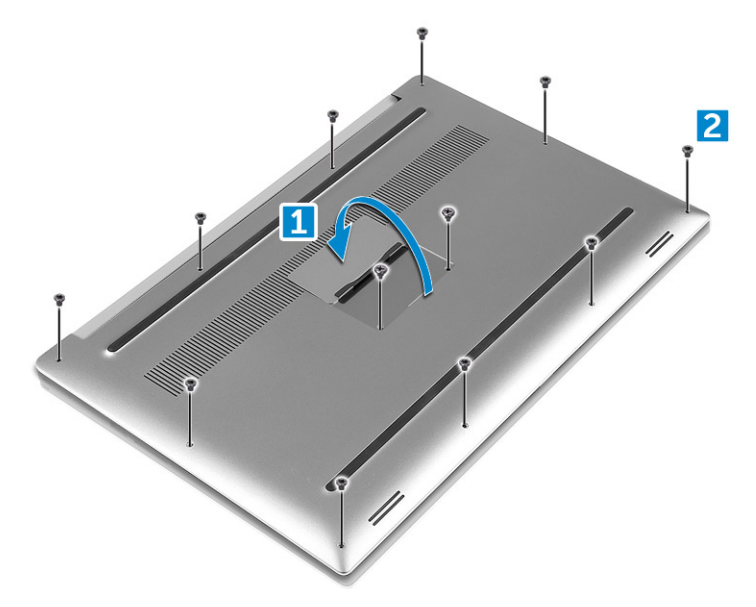

<span id="page-7-0"></span>4 Pry the edges of the base cover and lift it to remove it from the computer.

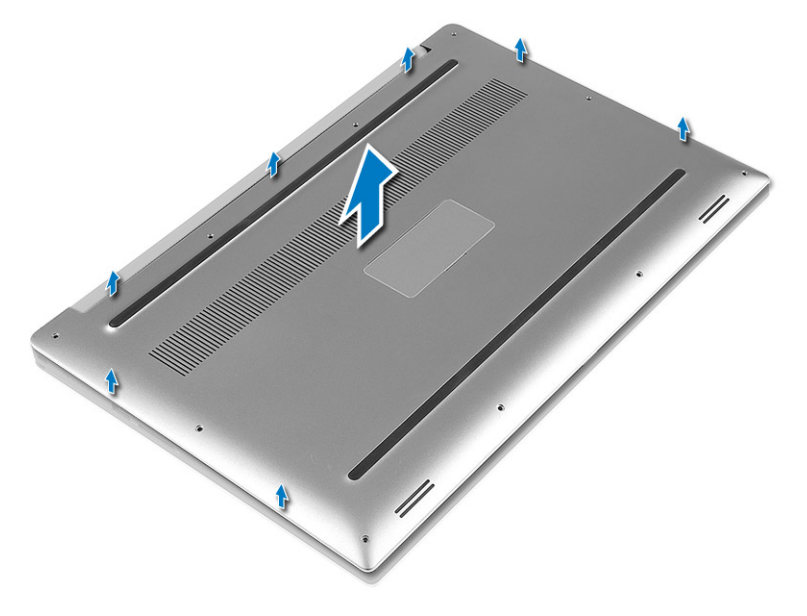

GUID-E073DF99-1A77-4432-B2D9-AACC41E4E8ED

### Installing the Base Cover

- 1 Place the base cover on the computer and snap it in place.
- 2 Tighten the ten M2x3 screws to secure the base cover to the computer.

 $\textcircled{\scriptsize{1}}$  NOTE: Ensure you use a Torx #5 screwdriver for the base screws and a Philips screwdriver for the two M2x8 system badge screws.

- 3 Turn the system badge flap over and snap it in place.
- 4 Follow the procedures in *After Working Inside Your Computer*.

GUID-2F290758-2CFF-42C3-A93C-DC0EF3A54A0F

## **Battery**

### GUID-9A435B86-16A3-4688-ABDE-1C1AD4EE8944

### Removing the Battery

- (i) NOTE: Discharge the battery as much as possible before removing from the system. This can be done by disconnecting the A/C adapter from the system (while the system is turned on) to allow the system to drain the battery.
- 1 Follow the procedures in *[Before Working Inside Your Computer](#page-4-0)*.
- 2 Remove the [Base cover](#page-6-0)
- 3 Perform the following steps to remove the battery:
	- a Disconnect the battery cable from the system board [1].
	- b Remove the seven M2x4 screws that secure the battery to the computer [2].
	- c Lift the battery off the computer  $[3]$ .
	- Do not apply pressure to the surface of the battery
	- Do not bend
- <span id="page-8-0"></span>Do not use tools of any kind to pry on or against the battery
- If a battery cannot be removed within the constraints above, please contact Dell technical support

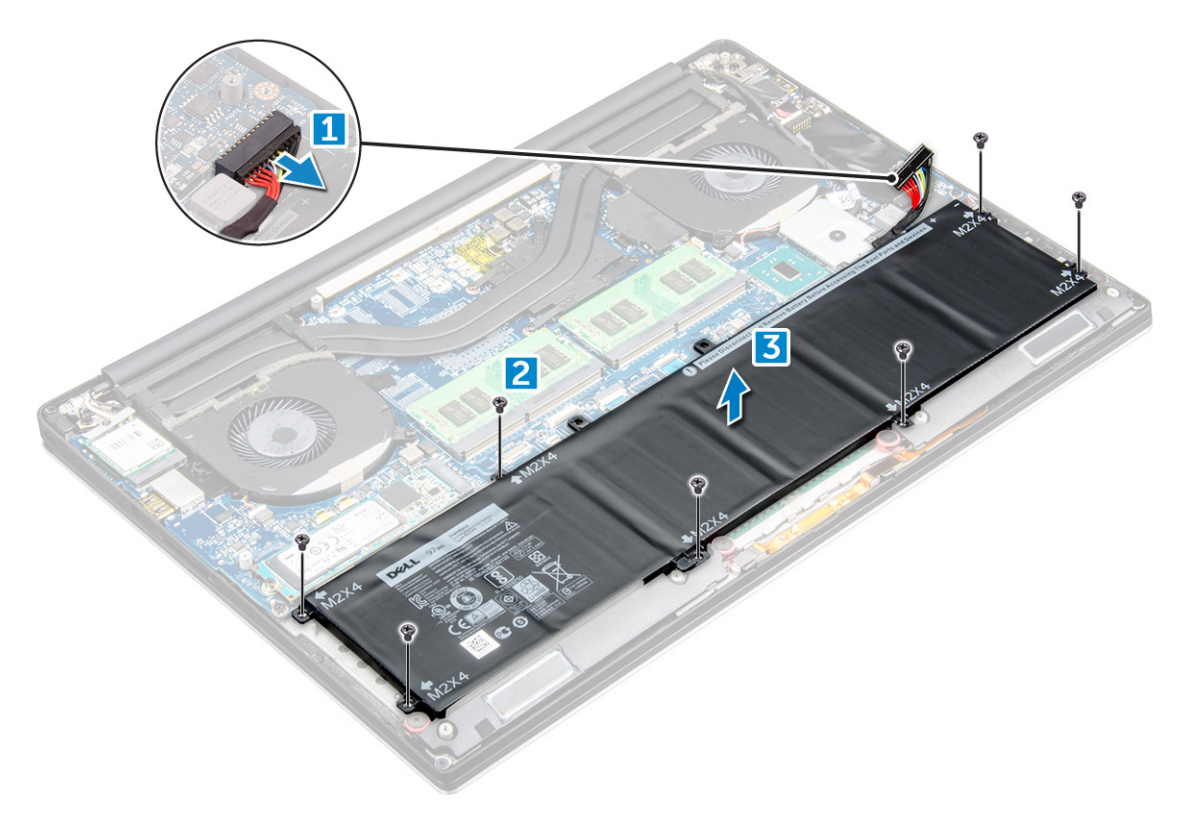

#### GUID-E6200A72-8A61-4FC7-BC93-E59DE6506F23

### Installing the Battery

- 1 Place and align the battery in the battery bay.
- 2 Tighten the seven M2x4 screws that secure the battery to the computer.
- 3 Connect the battery cable to the system board.
- 4 Install the base cover.
- 5 Follow the procedures in *After Working Inside Your Computer.*

GUID-FCB1414D-86F6-40A3-B9CF-A9B9A4F001EF

## PCIe Solid State Drive (SSD)

GUID-DCD6B2B6-B8A8-4C8E-B84C-A9ADD634AFE3

## Removing the Solid State Drive (SSD)

- 1 Follow the procedures in *[Before Working Inside Your Computer](#page-4-0)*
- 2 Remove the:
	- a [Base cover](#page-6-0)
	- b [battery](#page-7-0)
- 3 Remove the screw that secures the solid-state drive (SSD) to the system board [1]. Then, slide the SSD out from its connector on the system board [2].

<span id="page-9-0"></span>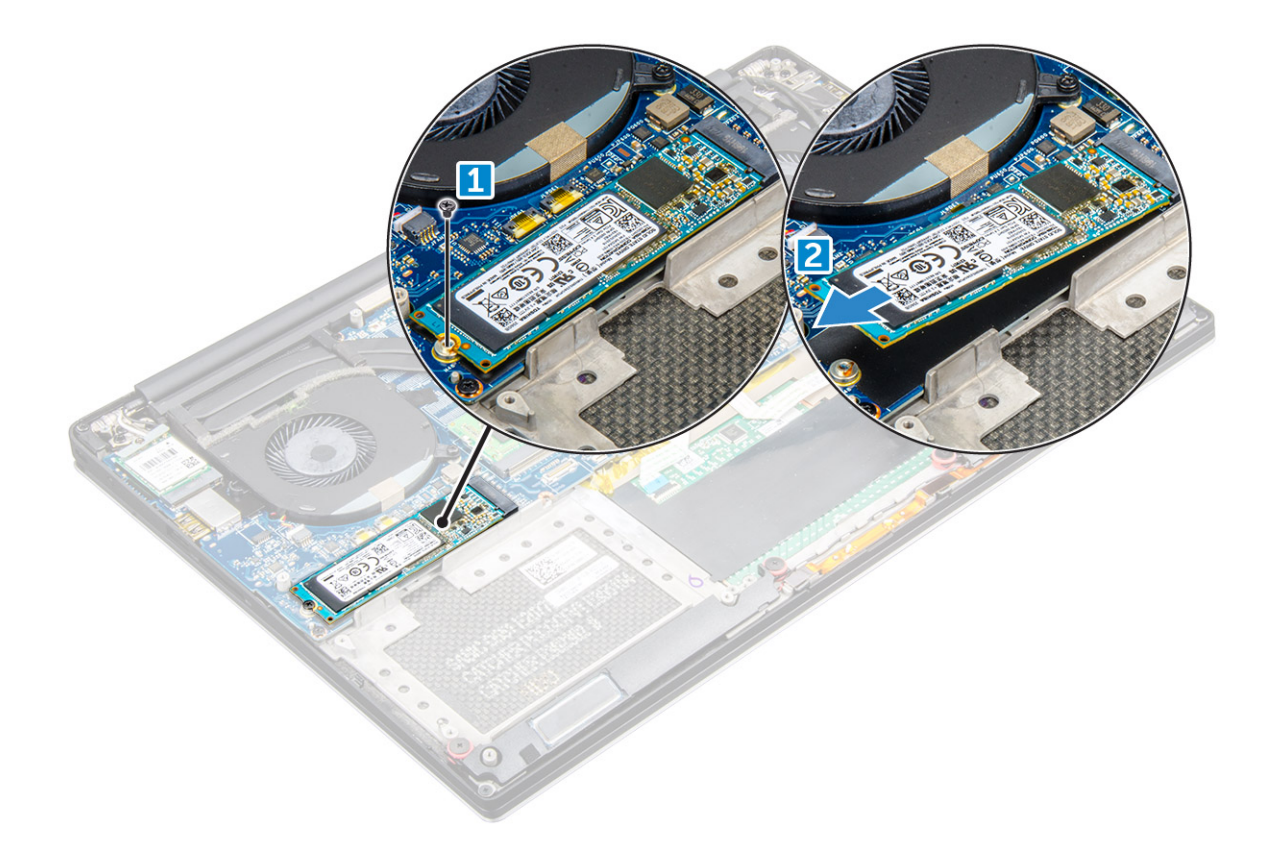

GUID-FBD4042D-FB4B-4B98-8138-00AFD44D593A

### Installing the solid-state drive

1 Adhere the thermal pad to the solid-state drive.

### $\circled{1}$  NOTE: The thermal pad is applicable only for a PCIe SSD card.

- 2 Slide the solid-state drive at an angle into the solid-state drive slot.
- 3 Press the other end of the solid-state drive down and replace the M2 x 3 screw that secures the solid-state drive to the system board.
- 4 Install the:
	- a battery
	- b base cover
- 5 Follow the procedures in *After Working Inside Your Computer.*

GUID-DA236FEA-AA29-400C-89C3-C25D4B9DE6F3

## **Hard drive**

GUID-18711E8D-0DAD-4F19-8651-0A0E4B02B2C0

## Removing the Hard Drive

- 1 Follow the procedures in *[Before Working Inside Your Computer](#page-4-0)*.
- 2 Remove the:
	- a [Base cover](#page-6-0)
		- b [battery](#page-7-0)
- 3 Perform the following steps to remove the hard-drive bracket from the computer:
- a Remove the four M2x4 screws securing the hard-drive bracket to the computer [1].
- b Lift the hard-drive cage  $[2]$  off the hard drive assembly  $[3]$ .

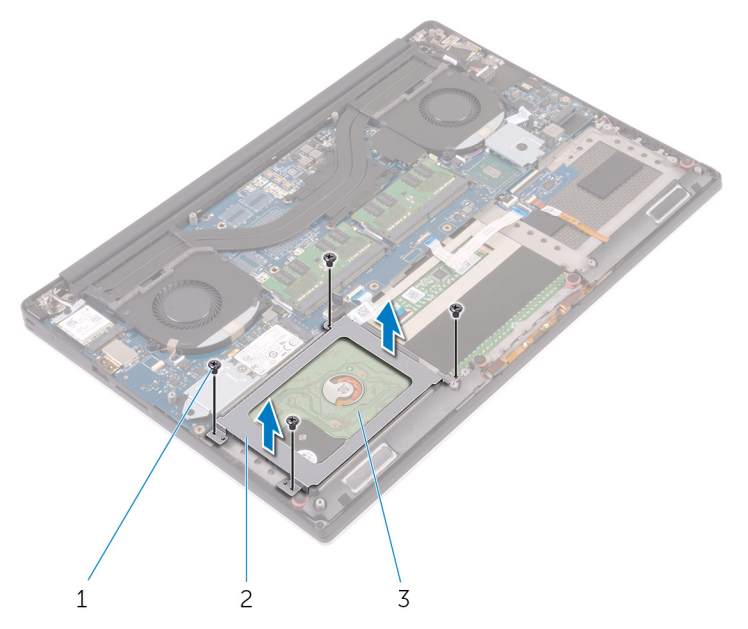

- 4 Perform the following steps to remove the hard-drive:
	- a Disconnect the hard-drive cable from the system board [1].
	- b Lift the hard drive off the palm rest assembly  $[2]$ .

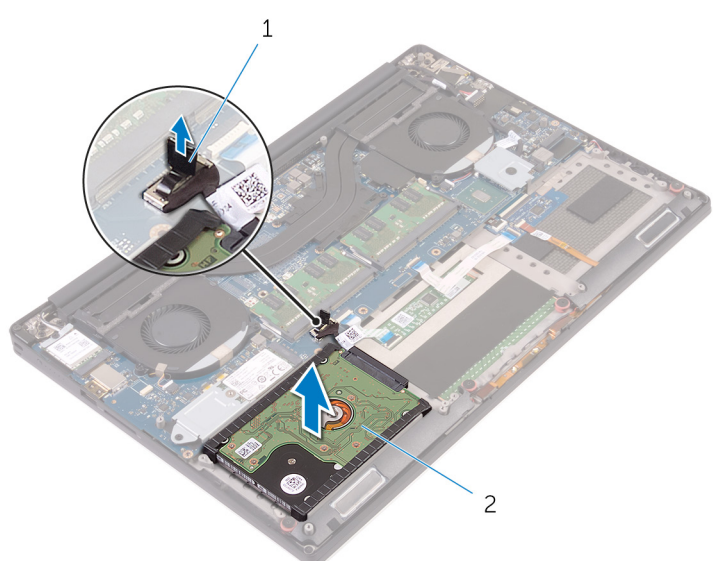

5 Disconnect the hard drive interposer from the hard drive assembly and then remove the hard drive covers away from the hard drive.

<span id="page-11-0"></span>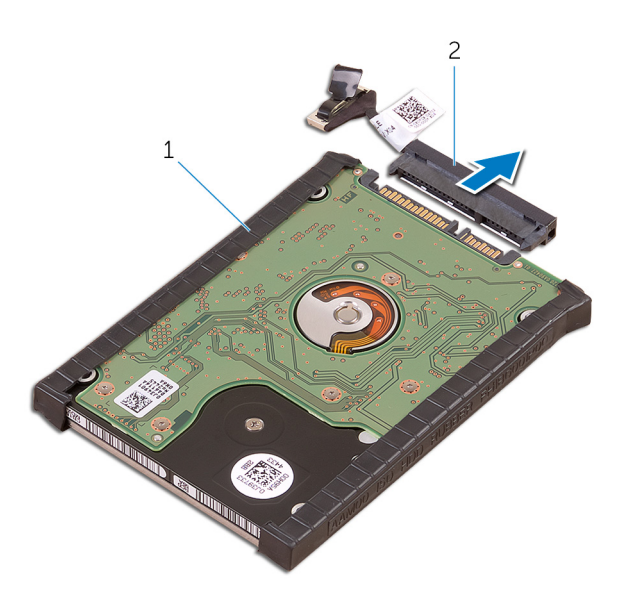

### GUID-85A44711-7A4C-43CF-9BDF-A7CB3BA18D5C

## Installing the Hard Drive

- 1 Replace the hard-drive covers on the hard drive.
- 2 Connect the hard-drive interposer to the hard-drive assembly.
- 3 Place the hard-drive assembly on the palm-rest assembly.
- 4 Connect the hard-drive cable to the system board.
- 5 Align the screw holes on the hard-drive cage with the screw holes on the hard-drive assembly.
- 6 Replace the four M2x4 screws that secure the hard-drive cage to the palm-rest assembly.
- 7 Install the:
	- a battery
	- b base cover
- 8 Follow the procedures in *After Working Inside Your Computer.*

GUID-A72BE8BB-F2EE-4C6A-A2FE-38F3BD47692A

## **Speaker**

### GUID-D1D4BB6A-EA31-4176-B6E4-FF03A661FDBF

## Removing the Speakers

- 1 Follow the procedures in *[Before Working Inside Your Computer](#page-4-0)*.
- 2 Remove the:
	- a [Base cover](#page-6-0)
	- b [battery](#page-7-0)
- 3 Perform the following steps to remove the speaker:
	- a Disconnect the speaker cable from the system board [1].
	- b Remove the 4 M2x2 screws that secure the speakers to the computer [2].
	- c Lift the speakers, along with the speaker cable, off the computer [3].

<span id="page-12-0"></span>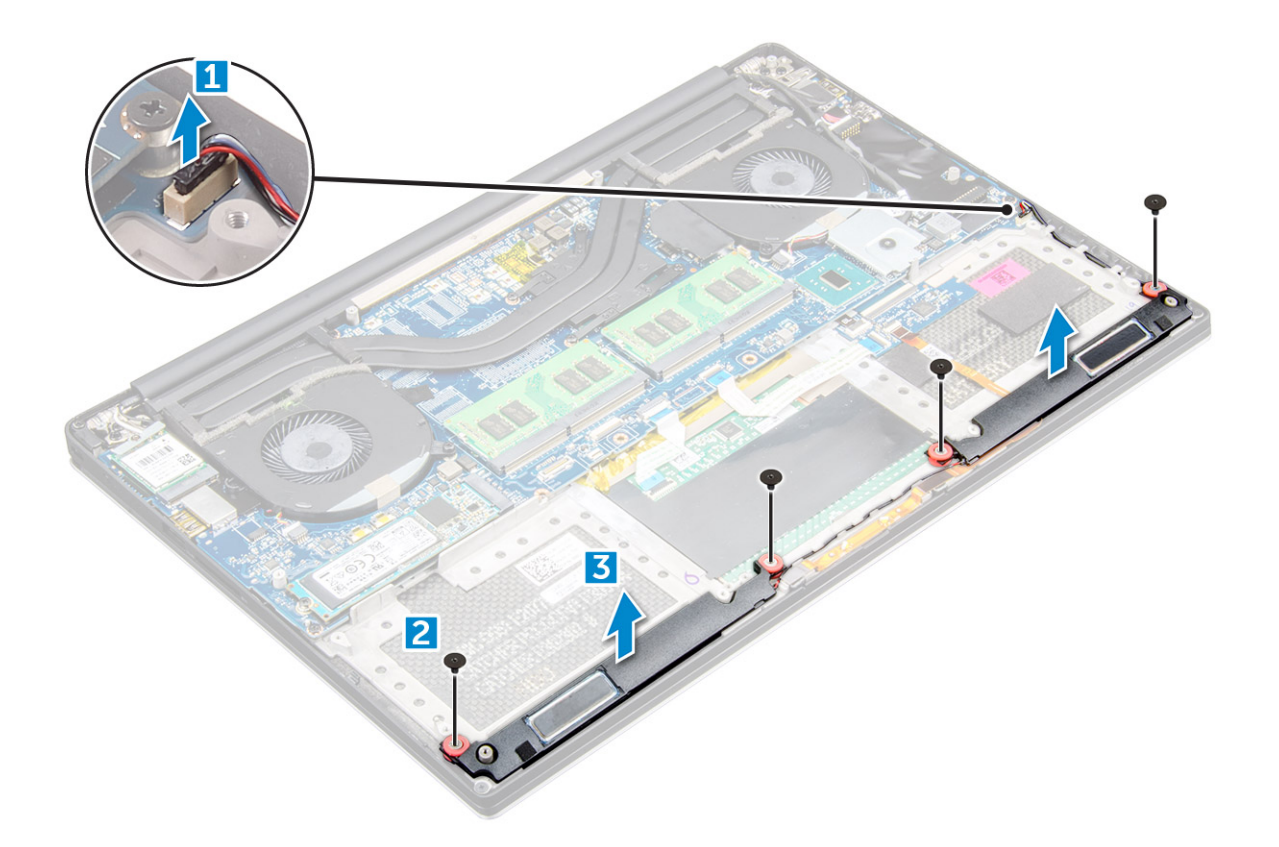

GUID-6796D2F3-84EE-44B7-9E08-E5FC243AEF66

### Installing the Speakers

- 1 Using the alignment posts, place the speakers on the palm-rest assembly.
- 2 Replace the four M2x2 screws that secure the speakers to the palm-rest assembly.
- 3 Route the speaker cables through the routing guides on the palm-rest assembly.
- 4 Connect the speaker cable to the system board.
- 5 Install the:
	- a battery
		- b base cover
- 6 Follow the procedures in *After Working Inside Your Computer*.

GUID-B369D04D-3080-4AE8-912A-8F95B80E032D

## Coin cell battery

GUID-D30B02BB-B807-4138-8C19-A43DFD34AEFE

### Removing the Coin-Cell Battery

1 Follow the procedures in *Before Working Inside Your Computer*.

 $\triangle$  CAUTION: Removing the coin-cell battery re-sets the BIOS settings to default. It is recommended that you note the BIOS settings before removing the coin-cell battery.

- 2 Remove the:
	- a base cover
- <span id="page-13-0"></span>b battery
- c WLAN card
- d hard drive
- e fans
- f heatsink assembly
- g memory modules
- h system board
- 3 Perform the following steps to remove the coin-cell battery:
	- a Turn the system board over.
	- b Lift up the coin cell battery [1]
	- c Disconnect the coin cell battery cable [2] from the system board [3].

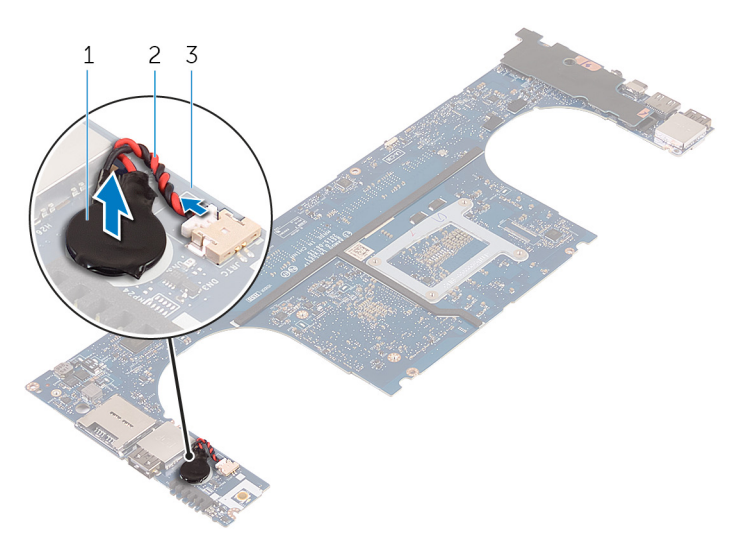

### GUID-8827D39A-0406-4415-A1BA-C755AFC4B27A

## Installing the Coin-Cell Battery

- 1 Replace the coin-cell battery in its slot in the computer.
- 2 Connect the coin-cell battery cable to the system board.
- 3 Turn the system board over.
- 4 Install the:
	- a [System Board](#page-26-0)
	- b [Memory](#page-18-0)
	- c [Heatsink assembly](#page-21-0)
	- d [Fans](#page-19-0)
	- e [Hard drive](#page-11-0)
	- f [WLAN card](#page-17-0)
	- g [Battery](#page-8-0)
	- h [Base cover](#page-7-0)
- 5 Follow the procedures in *After Working Inside Your Computer*.

## <span id="page-14-0"></span>**Keyboard**

### GUID-5C68F0A8-F1DE-43C7-B887-3F4F5A759F21

## Removing the Keyboard

- 1 Follow the procedures in *[Before Working Inside Your Computer](#page-4-0)*.
- 2 Remove the:
	- a [base cover](#page-6-0)
	- b [battery](#page-7-0)
	- c [fans](#page-18-0)
	- d [heatsink](#page-20-0)
	- e [SSD](#page-8-0)
	- f [memory module](#page-17-0)
	- g [system board](#page-24-0)
- 3 Perform the following steps to disconnect the keyboard and backlight connectors from the computer.
	- a Lift up the connector lock [1] and the disconnect the cables from the connectors [2].
	- b Peel back the screw shields [3].

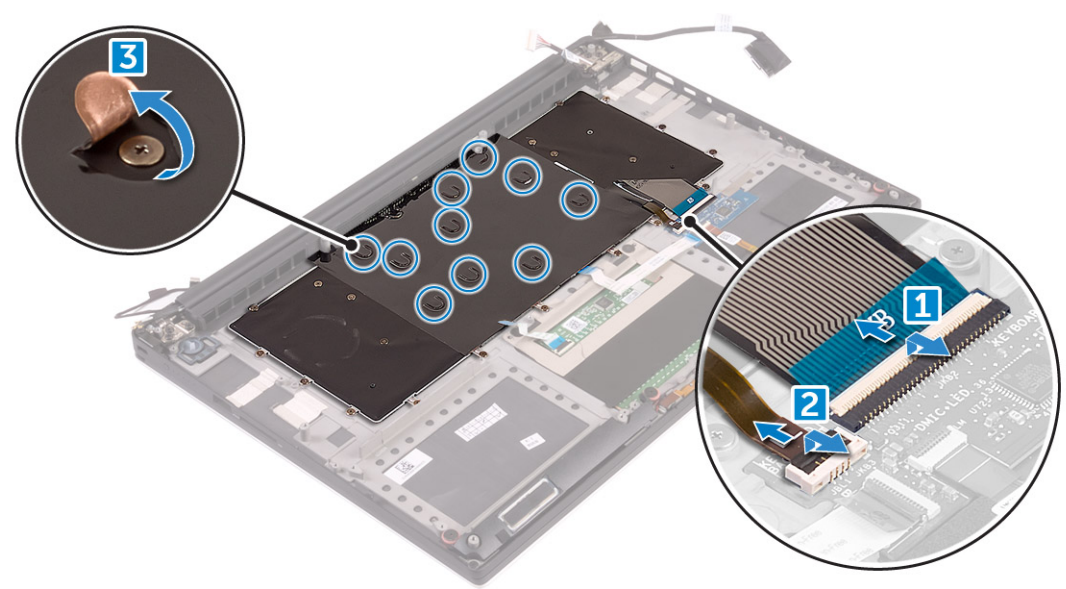

4 Un-route the LVDS cable [1] and then remove the 31 M1.6 x 1.5 screws that secure the keyboard to the computer [2].

<span id="page-15-0"></span>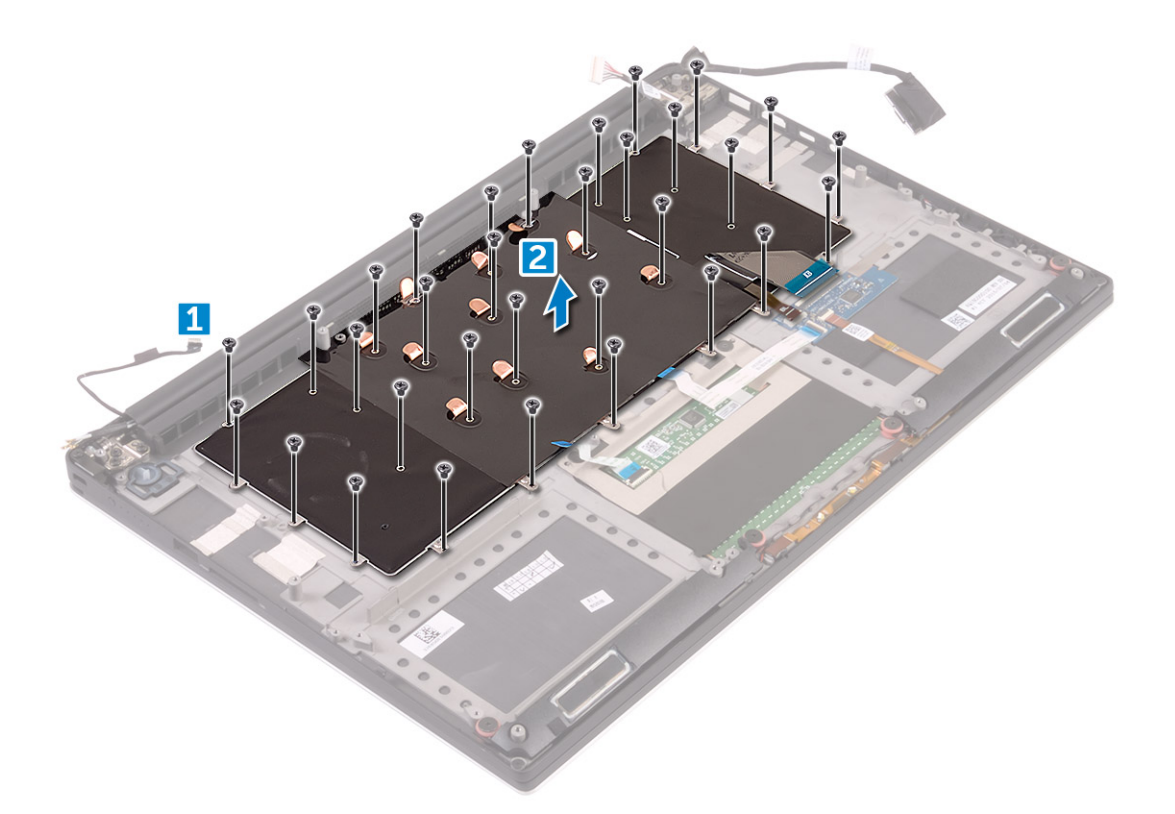

5 Lift and remove the keyboard from the computer.

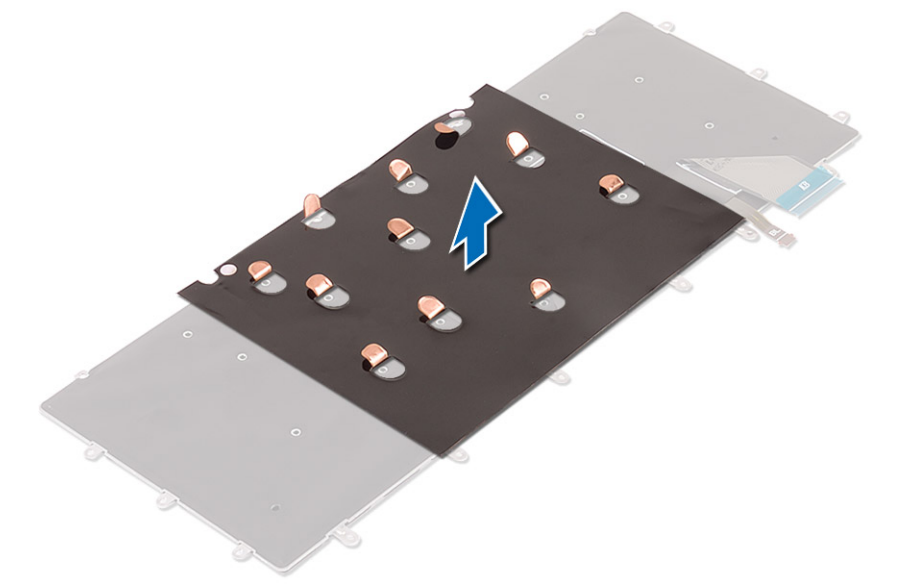

## GUID-043AA8A4-38B8-4041-AE6D-93ADFFB166F0

## Installing the Keyboard

- 1 Adhere the Mylar to the keyboard.
- 2 Align the screw holes on the keyboard with the screw holes on the palm-rest assembly.
- 3 Replace the 31 M1.6 x 1.5 screws that secure the keyboard to the palm-rest assembly.
- 4 Adhere the Mylar to the screws that secure the keyboard to the palm-rest assembly.
- 5 Connect the keyboard cable and keyboard-backlight cable to the keyboard-controls board.
- <span id="page-16-0"></span>6 Install the:
	- a system board
	- b hard drive
	- c base cover
- 7 Follow the procedures in *After Working Inside Your Computer.*

GUID-CCAA203F-6E60-4861-BC9C-1EED5672FD0D

## WLAN card

### GUID-FC0A2BEF-1723-407E-893D-87A7C79A19DD

## Removing the WLAN Card

- 1 Follow the procedures in *[Before Working Inside Your Computer](#page-4-0)*.
- 2 Remove the:
	- a [Base cover](#page-6-0)
		- b [battery](#page-7-0)
- 3 Perform the following steps to remove the WLAN card:
	- a Remove the screw to release the bracket that secures the WLAN card to the computer [1] and lift the bracket away from the computer [2].
	- b Disconnect the antenna cables from the WLAN card [3].
	- c Slide and remove the WLAN card from its connector on the board [4].

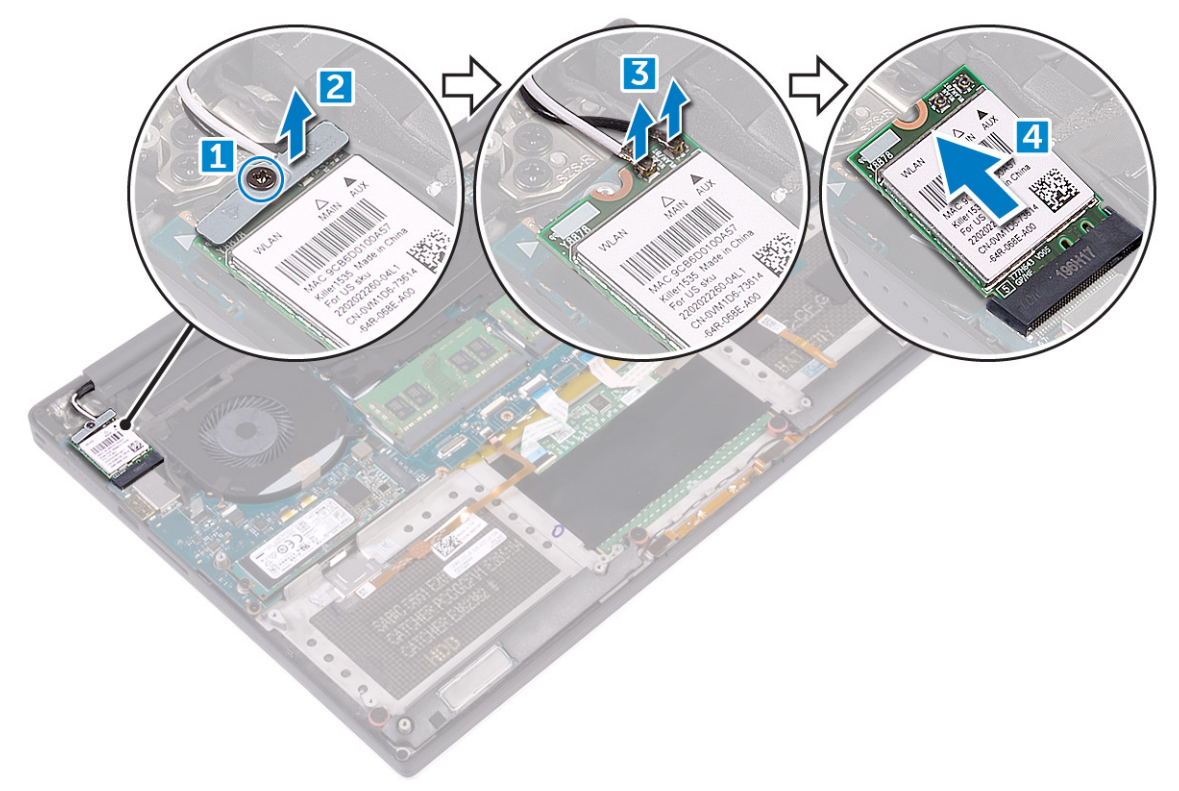

### <span id="page-17-0"></span>GUID-6FE18F1E-BAC8-4EB0-B05F-5440AE7A491F

### Installing the WLAN Card

- 1 Align the notch on the WLAN card with the tab on the WLAN-card connector on the I/O board.
- 2 Align the bracket which secures the WLAN card to the palmrest assembly.
- 3 Connect the antenna cables to the WLAN card.

### $\triangle$  CAUTION: To avoid damage to the WLAN card, do not place any cables under it.

### $\bigcirc|$  NOTE: The color of the antenna cables is visible near the tip of the cables. The antenna-cable color scheme for the WLAN card supported by your computer is as follows:

#### Table 1. Antenna-Cable Color Scheme for the WLAN Card

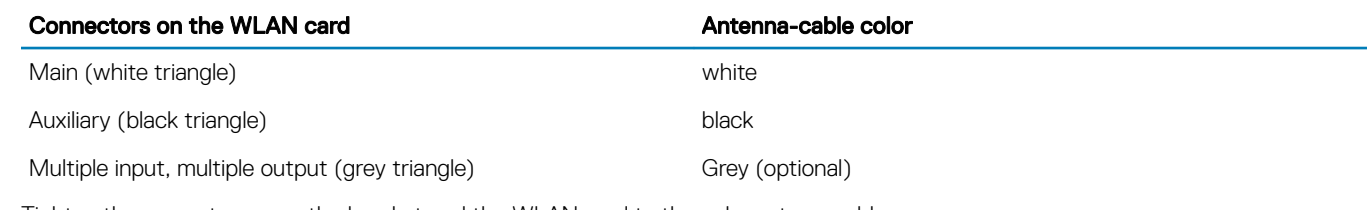

4 Tighten the screw to secure the bracket and the WLAN card to the palmrest assembly.

- 5 Install the:
	- a battery
	- b base cover
- 6 Follow the procedures in *After Working Inside Your Computer.*

GUID-B4BFAFB3-4A6A-47FD-A777-9CA7EF95C20B

## Memory module

GUID-DA231FB3-BA92-4287-A1CF-E357B89DBD91

## Removing the Memory Module(s)

- 1 Follow the procedures in *[Before Working Inside Your Computer](#page-4-0)*.
- 2 Remove the:
	- a [Base cover](#page-6-0)
	- b [battery](#page-7-0)
- 3 Pry the securing clips away from the memory module until it pops-up [1]. Then, remove the memory module from its connector on the system board [2].

<span id="page-18-0"></span>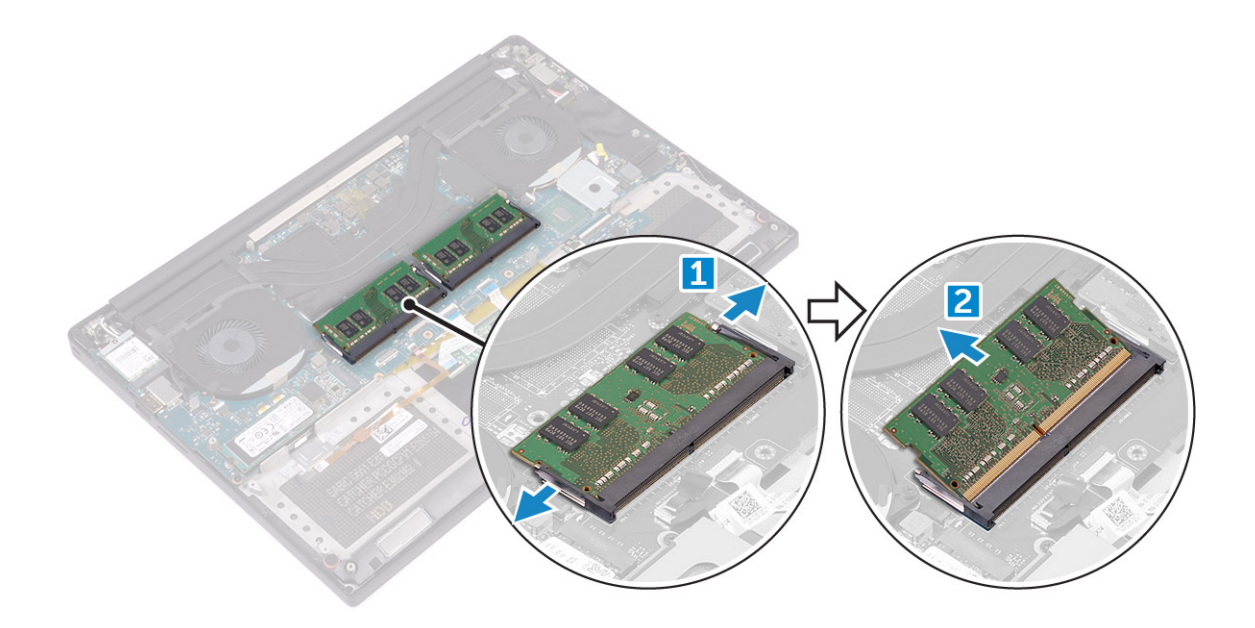

GUID-1B9BB809-6B1D-44AA-B7F1-1A7055CA0ACF

## Installing the Memory Module(s)

- 1 Insert the memory module into the memory socket.
- 2 Press the memory module down until it clicks into place.

### $\circled{0}$  NOTE: If you do not hear the click, remove the memory module and re-install it.

- 3 Install the:
	- a battery
	- b base cover
- 4 Follow the procedures in *After Working Inside Your Computer*.

GUID-881CBCDC-CB4E-43B2-A1E2-8D3738554435

## System fan

GUID-37E539F9-D872-4602-978C-84559F994A17

## Removing the Fans

- 1 Follow the procedures in *[Before Working Inside Your Computer](#page-4-0)*.
- 2 Remove the:
	- a [Base cover](#page-6-0)
	- b [battery](#page-7-0)
- 3 Perform the following steps to remove the left video-card fan:
	- a Disconnect the fan cable from the system board [1].
	- b Remove the two M2x4 screws that secure the fan to the system board[2].
	- c Lift the fan away from the computer [3]

<span id="page-19-0"></span>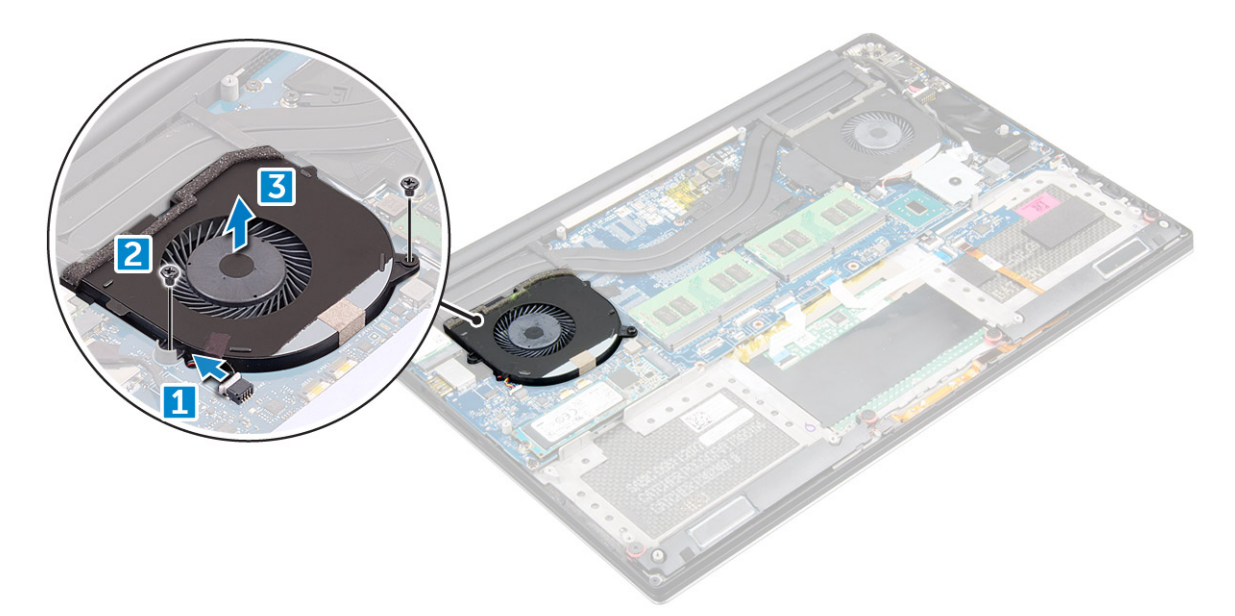

- 4 Perform the following steps to remove the right system fan:
	- a Un-thread the LVDS cable from its restraints [1].
	- b Disconnect the fan cable from the system board [2]
	- c Remove the two M2x4 screws that secure the fan to the computer [3].
	- d Lift the fan away from the computer [4].

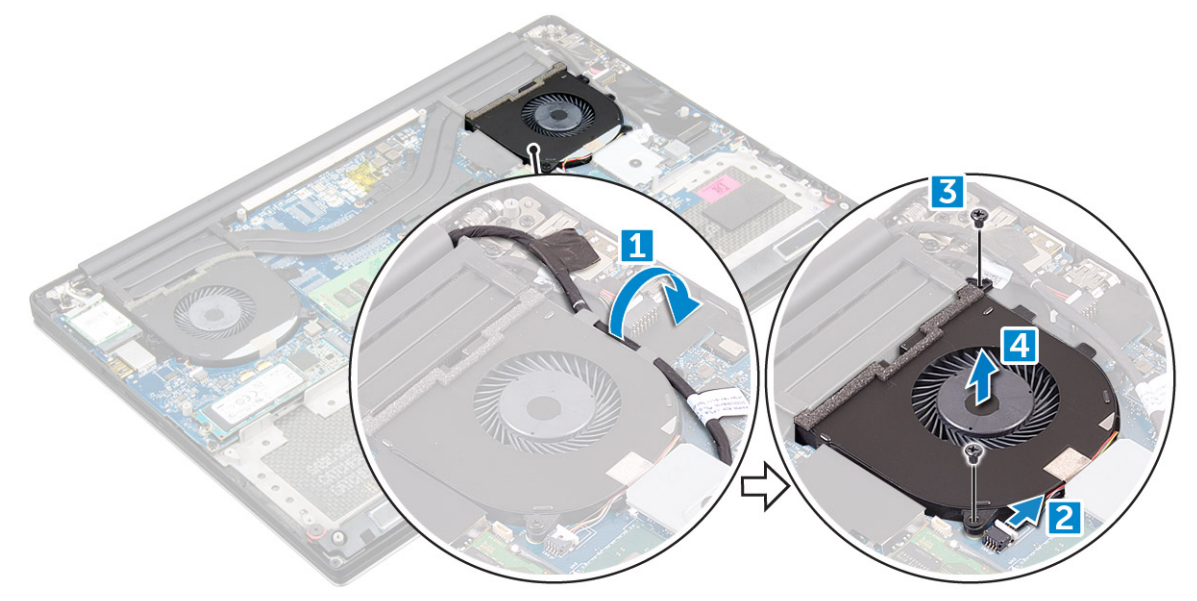

### GUID-EE73668A-0B94-4987-ACA4-9C0E7C57C414

## Installing the Fans

- 1 Perform the following steps to install the system fan:
	- a Align the screw holes on the left fan with the screw holes on the palm-rest assembly.
	- b Connect the left fan cable to the system board.
	- c Route the display cable through the routing guides on the left fan.
	- d Replace the four M2x4 screws that secure the left fan to the system board.
	- e Connect the right fan cable to the system board.
	- f Route the touch-screen cable through the routing guides on the right fan.
- <span id="page-20-0"></span>g Adhere the tape that secures the touch-screen cable to the right fan.
- h Connect the display cable to the system board.
- i Replace the four M2x4 screws that secure the right fan to the system board.
- 2 Follow the procedures in *After Working Inside Your Computer*.

GUID-ED545F68-B25E-4947-9311-B6FAC5952525

## **Heat sink**

GUID-F4A7F102-2DAD-4A03-8CAE-DC4135D914E1

### Removing the Heatsink

- 1 Follow the procedures in *[Before Working Inside Your Computer](#page-4-0)*.
- 2 Remove the:
	- a [Base cover](#page-6-0)
	- b [battery](#page-7-0)
- 3 Remove the four M2x3 screws that secure the heatsink to the system board.

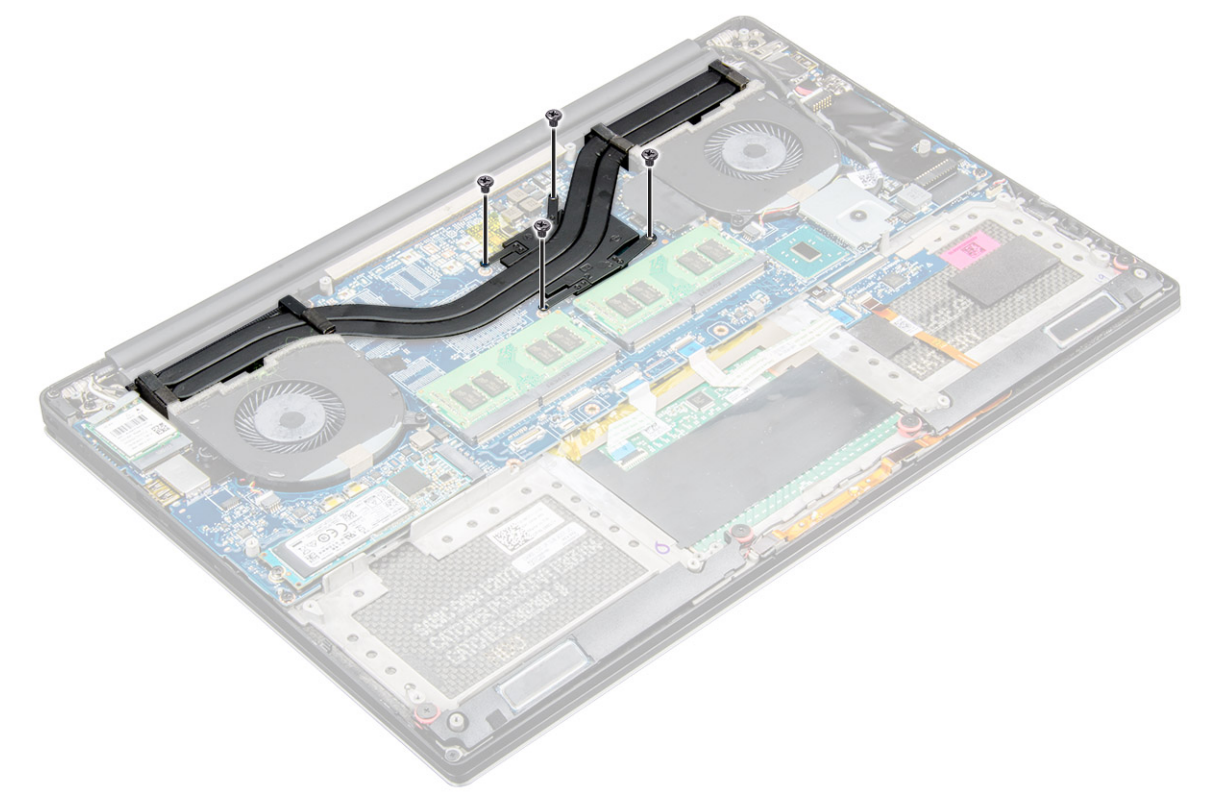

4 Lift the heatsink off the computer.

<span id="page-21-0"></span>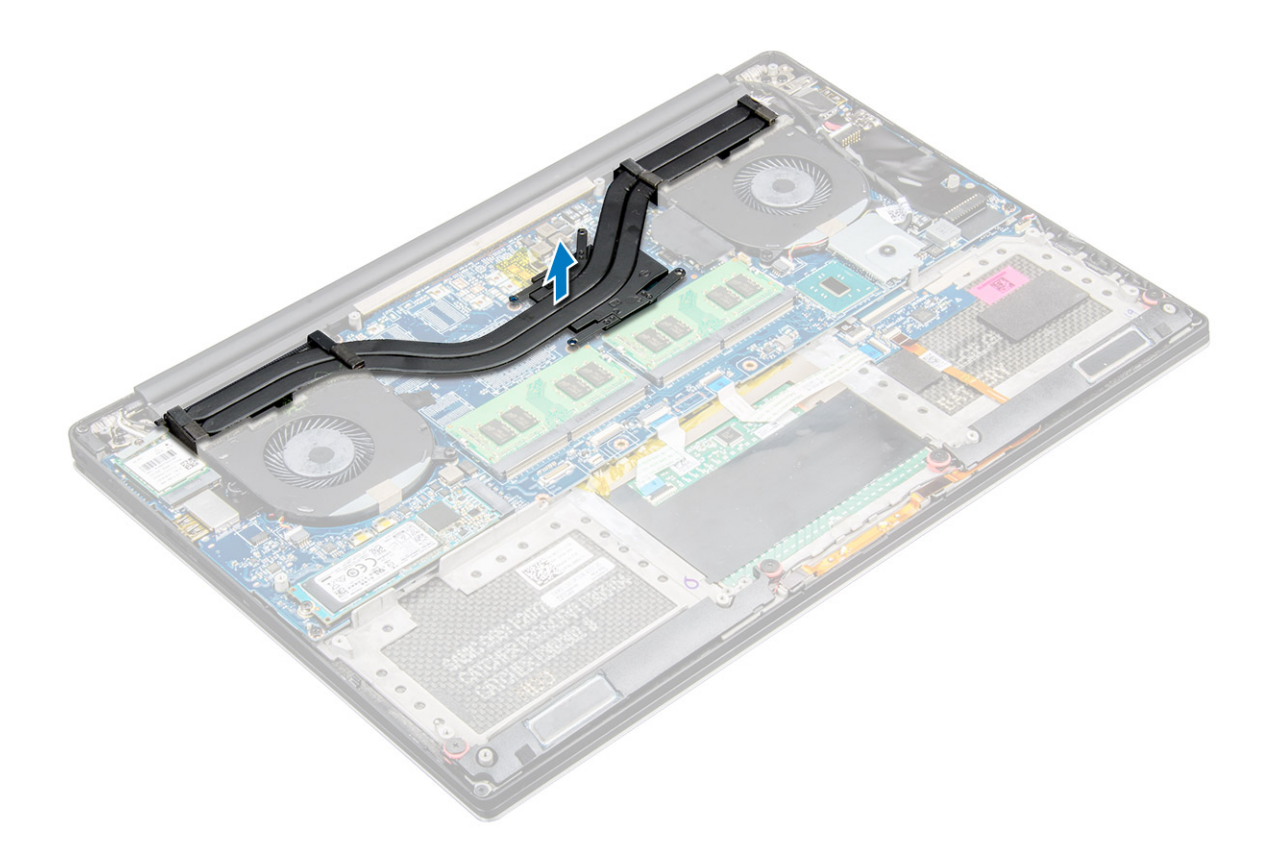

GUID-02CD33DD-EB06-44EE-90DF-4D60A69DD5C9

### Installing the Heatsink

- 1 Align the screw holes on the heatsink with the screw holes on the system board.
- 2 Replace the screws to secure the heatsink to the system board.
- 3 Install the:
	- a battery
	- b base cover
- 4 Follow the procedures in *After Working Inside Your Computer.*

### GUID-533F671B-CE7F-422E-AF5B-742BAE7BCF2F

### Power connector port

### GUID-17B6CFE5-B25E-4170-86C5-553561A2A7FB

## Removing the DC-in Connector

- 1 Follow the procedures in *[Before Working Inside Your Computer](#page-4-0)*.
- 2 Remove the:
	- a [Base cover](#page-6-0)
		- b [battery](#page-7-0)
- 3 Perform the following steps to remove the I/O board:
	- a Disconnect the DC-in cable from the system board [1].
	- b Remove the M2x3 screw that secures the DC-in cable to the computer.

<span id="page-22-0"></span>c Remove the DC-in connector from the computer.

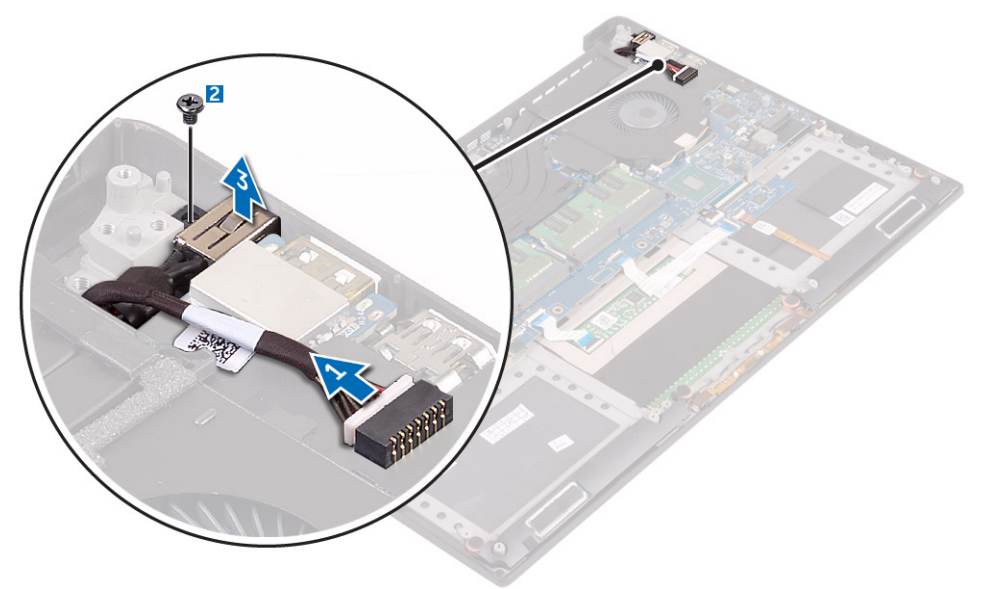

#### GUID-664A224C-7395-4A2A-BB68-EBBF3A330724

### Installing the DC-in Adapter Port

- 1 Place the DC-in adapter port into the slot on the palm-rest assembly.
- 2 Route the power-adapter port cable through its routing guides on the palm-rest assembly.
- 3 Replace the M2x3 screw that secures the power-adapter port to the palm-rest assembly.
- 4 Connect the power-adapter port cable to the system board.
- 5 Install the:
	- a battery
	- b base cover
- 6 Follow the procedures in *After Working Inside Your Computer*.

GUID-C7814C13-5EAB-44D9-A0D4-5BE76DD35D1D

## Display Assembly

GUID-5FDA2D54-3EA6-42E2-940E-E03375655F52

## Removing the Display Assembly

- 1 Follow the procedures in *[Before Working Inside Your Computer](#page-4-0)*.
- 2 Remove the:
	- a [Base cover](#page-6-0)
	- b [battery](#page-7-0)
- 3 Perform the following steps:
	- a Remove the screw securing the metal bracket [1].
	- b Lift the metal bracket off the computer [2].
	- c Disconnect the LVDS cable from the system board [3].

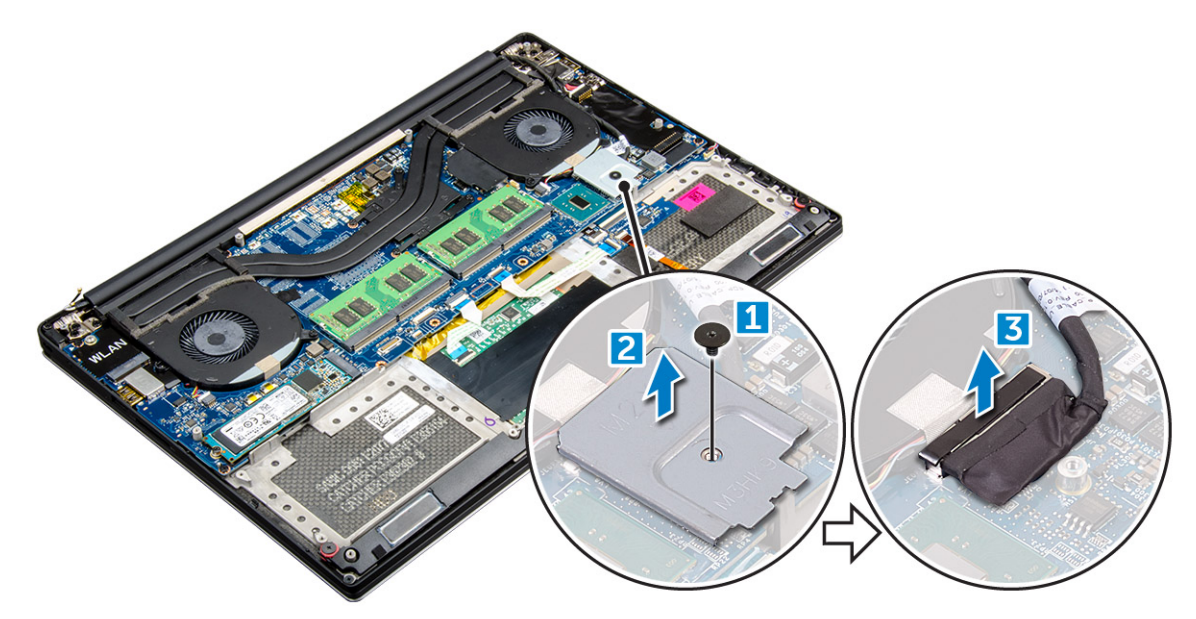

4 Place the computer at the edge of a table as shown and remove the six M2.5x5 screws [1] securing the display assembly to the computer. Then, lift the display assembly off the computer [2].

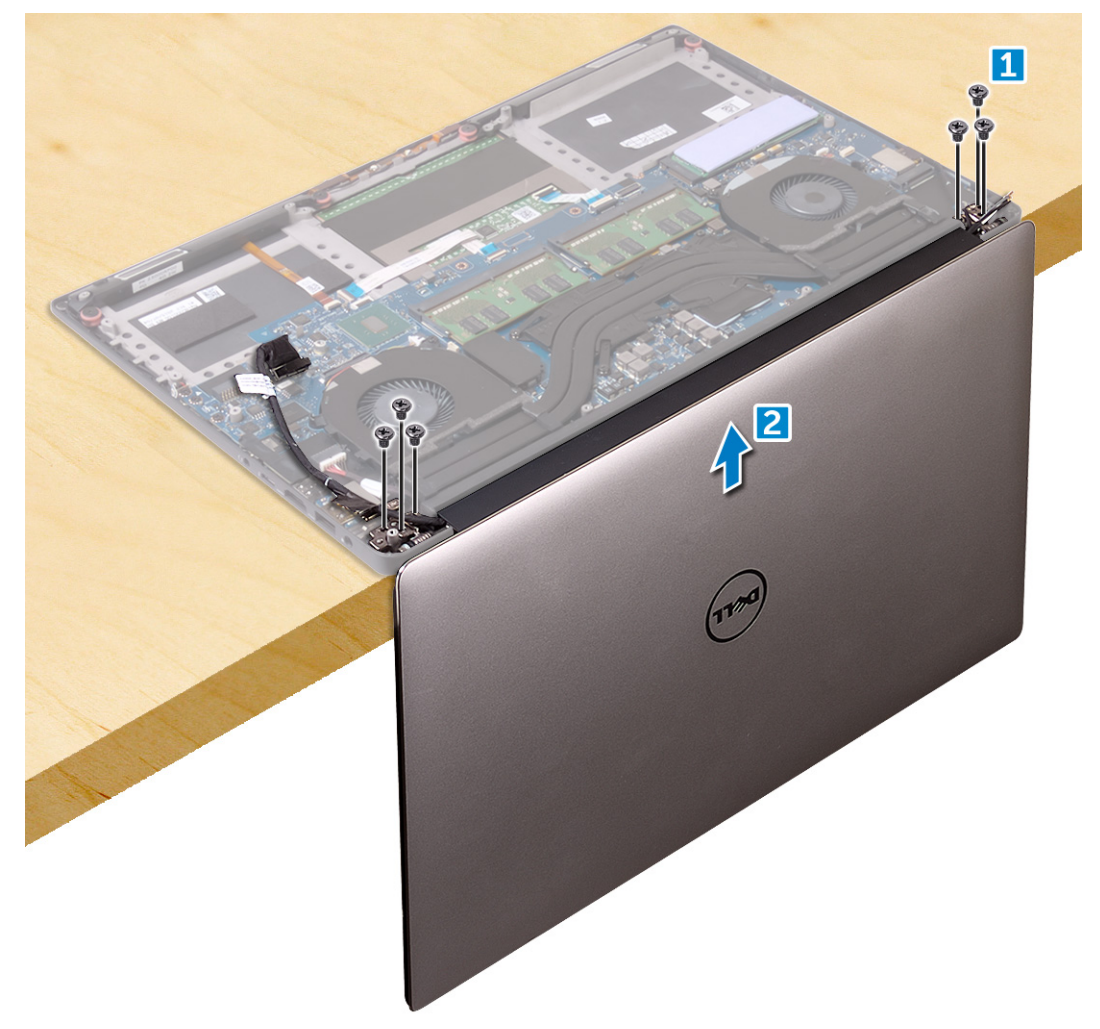

<span id="page-24-0"></span>GUID-E7992D8F-2DF4-48AA-9925-DC2FF305652A

### Installing the Display Assembly

- 1 Place the palm-rest assembly at the edge of the table with the speakers facing away from the edge.
- 2 Align the screw holes on the palm-rest assembly with the screw holes on the display hinges.
- 3 Replace the six M2.5 x 5 screws that secure the display hinges to the palm-rest assembly.
- 4 Adhere the tape and route the touch-screen cable through the routing guides on the fan.
- 5 Connect the touch-screen cable and display cable to the system board.
- 6 Replace the screw that secures the display-cable bracket to the system board.
- 7 Follow the procedures in *After Working Inside Your Computer.*

GUID-57A55927-6E1E-400D-8732-224AC53A7435

## System board

GUID-369FEBA5-85A8-467C-ACEC-30A1438F183B

### Removing the System Board

- 1 Follow the procedures in *[Before Working Inside Your Computer](#page-4-0)*.
- 2 Remove the:
	- a [base cover](#page-6-0)
	- b [battery](#page-7-0)
	- c [fans](#page-18-0)
	- d [heatsink](#page-20-0)
	- e [SSD](#page-8-0)
	- f [memory module](#page-17-0)

 $\textcircled{1}$  NOTE: Your computer's Service Tag is located under the system badge flap. You must enter the Service Tag in the BIOS after you replace the system board.

 $\circled{0}$  NOTE: Before disconnecting the cables from the system board, note the location of the connectors so that you can reconnect them correctly after you replace the system board.

3 Remove the M2x2 screw securing the metal bracket for the LVDS to the system board [1] and remove the bracket off the computer [2]. Then, disconnect the LVDS cable from the system board [3].

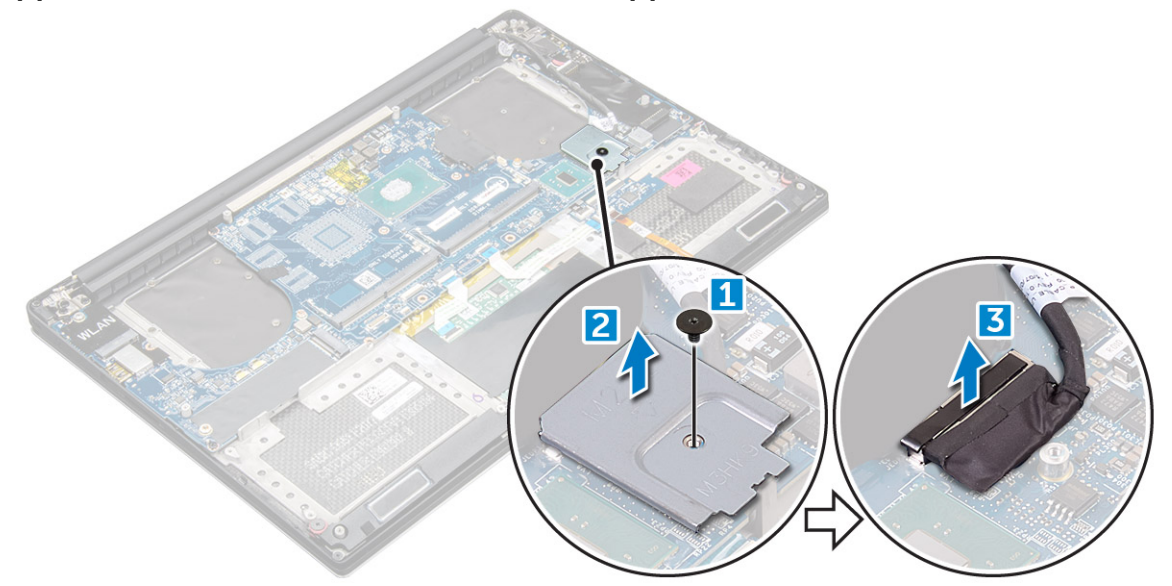

4 Slide out the connector latches to disconnect all the cables from the system board.

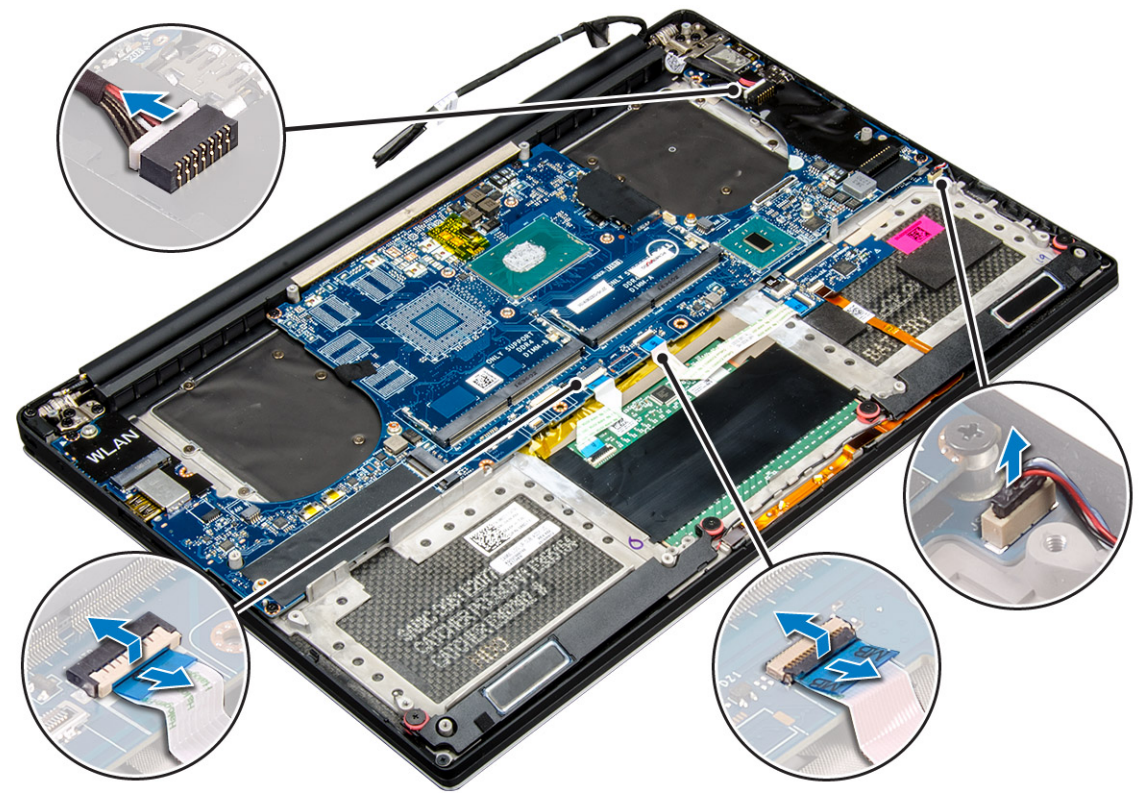

- 5 Perform the following steps to remove the system board from the computer:
	- a Remove the five M2x4 screws that secure the system board to the computer [1].
	- b Lift the system board off the computer [2].

<span id="page-26-0"></span>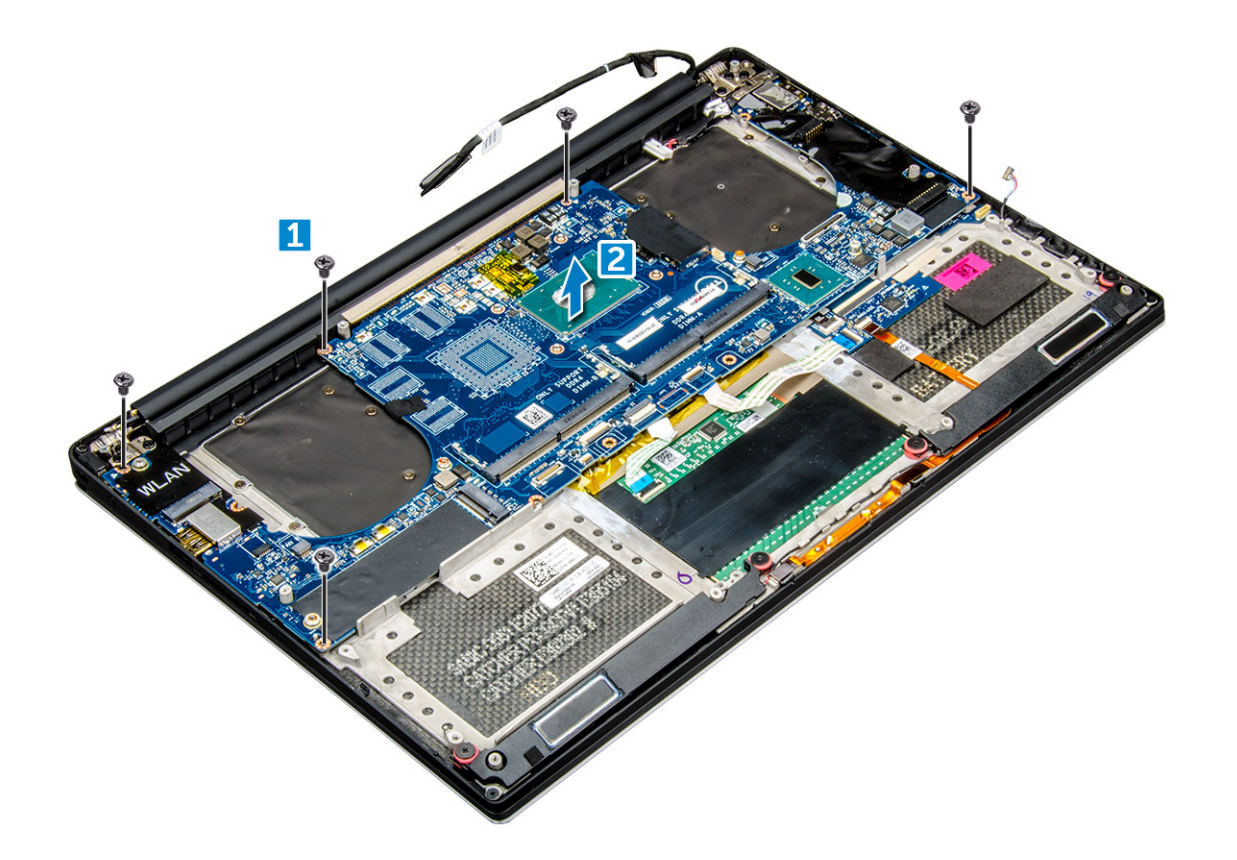

### GUID-53816F48-70BA-4DE4-847E-ECB42A7E789D

### Installing the System Board

- 1 Align the system board on the computer.
- 2 Replace the five M2x4 screws that secure the system board to the palm-rest assembly.
- 3 Connect the power-adapter port cable, speaker cable, keyboard-control board cable, touch-pad cable, and touch-screen cable to the system board.
- 4 Connect the display cable to the system board.
- 5 Align the screw hole on the display-cable bracket with the screw hole on the system board.
- 6 Follow the procedures in *After Working Inside Your Computer.*

### GUID-10F03BEB-3EAC-4085-94EB-E15AEEA0E7ED

## Palm rest

### GUID-469ACB10-7A2B-413A-82D4-FFC38F993329

### Removing the Palmrest Assembly

- 1 Follow the procedures in *Before Working Inside Your Computer*.
- 2 Remove the:
	- a base cover
	- b battery
	- c memory modules
	- d hard drive
- <span id="page-27-0"></span>e WLAN card
- f speakers
- g heatsink assembly
- h fans
- i display assembly
- j power adapter port
- k system board
- l keyboard
- 3 After performing the above steps, we are left with the palmrest assembly [1].

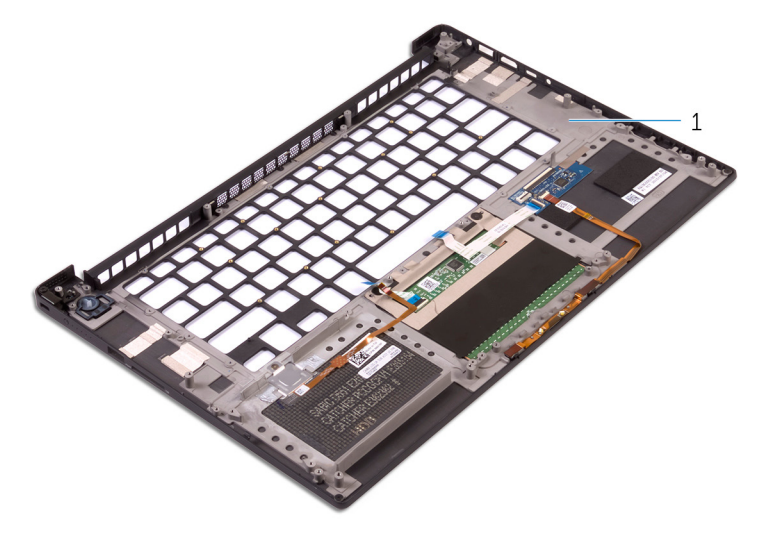

### GUID-B2DDB052-1903-455A-9AB5-D417F4935DA1

### Installing the Palmrest Assembly

- 1 Align the palmrest assembly on the display assembly.
- 2 Tighten the screws to secure the display hinges to the palmrest assembly.
- 3 Press down on the palmrest assembly to close the display.
- 4 Install the:
	- a keyboard
	- b system board
	- c power adapter port
	- d display assembly
	- e fans
	- f heatsink assembly
	- g speakers
	- h WLAN card
	- i hard drive
	- j memory modules
	- k battery
	- l base cover
- 5 Follow the procedures in *After Working Inside Your Computer.*

# **Diagnostics**

<span id="page-28-0"></span>If you experience a problem with your computer, run the ePSA diagnostics before contacting Dell for technical assistance. The purpose of running diagnostics is to test your computer's hardware without requiring additional equipment or risking data loss. If you are unable to fix the problem yourself, service and support personnel can use the diagnostics results to help you solve the problem.

#### Topics:

- Enhanced Pre-Boot System Assessment (ePSA) diagnostics
- **Device Status Light**

### GUID-3A3576E1-EF1B-46DB-906F-9A07B70DACE5

## Enhanced Pre-Boot System Assessment (ePSA) diagnostics

The ePSA diagnostics (also known as system diagnostics) performs a complete check of your hardware. The ePSA is embedded with the BIOS and is launched by the BIOS internally. The embedded system diagnostics provides a set of options for particular devices or device groups allowing you to:

- Run tests automatically or in an interactive mode
- Repeat tests
- Display or save test results
- Run thorough tests to introduce additional test options to provide extra information about the failed device(s)
- View status messages that inform you if tests are completed successfully
- View error messages that inform you of problems encountered during testing
- ΔI CAUTION: Use the system diagnostics to test only your computer. Using this program with other computers may cause invalid results or error messages.
- NOTE: Some tests for specific devices require user interaction. Always ensure that you are present at the computer terminal when the diagnostic tests are performed.

GUID-E1788E57-6DB4-4B79-97DB-E4888F6AD4CA

## Device Status Light

Table 2.

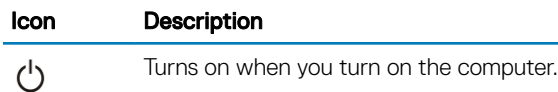

# System Setup Options

<span id="page-29-0"></span>**(i)** NOTE: Depending on your computer and its installed devices, the items listed in this section may or may not appear.

#### Table 3. Main

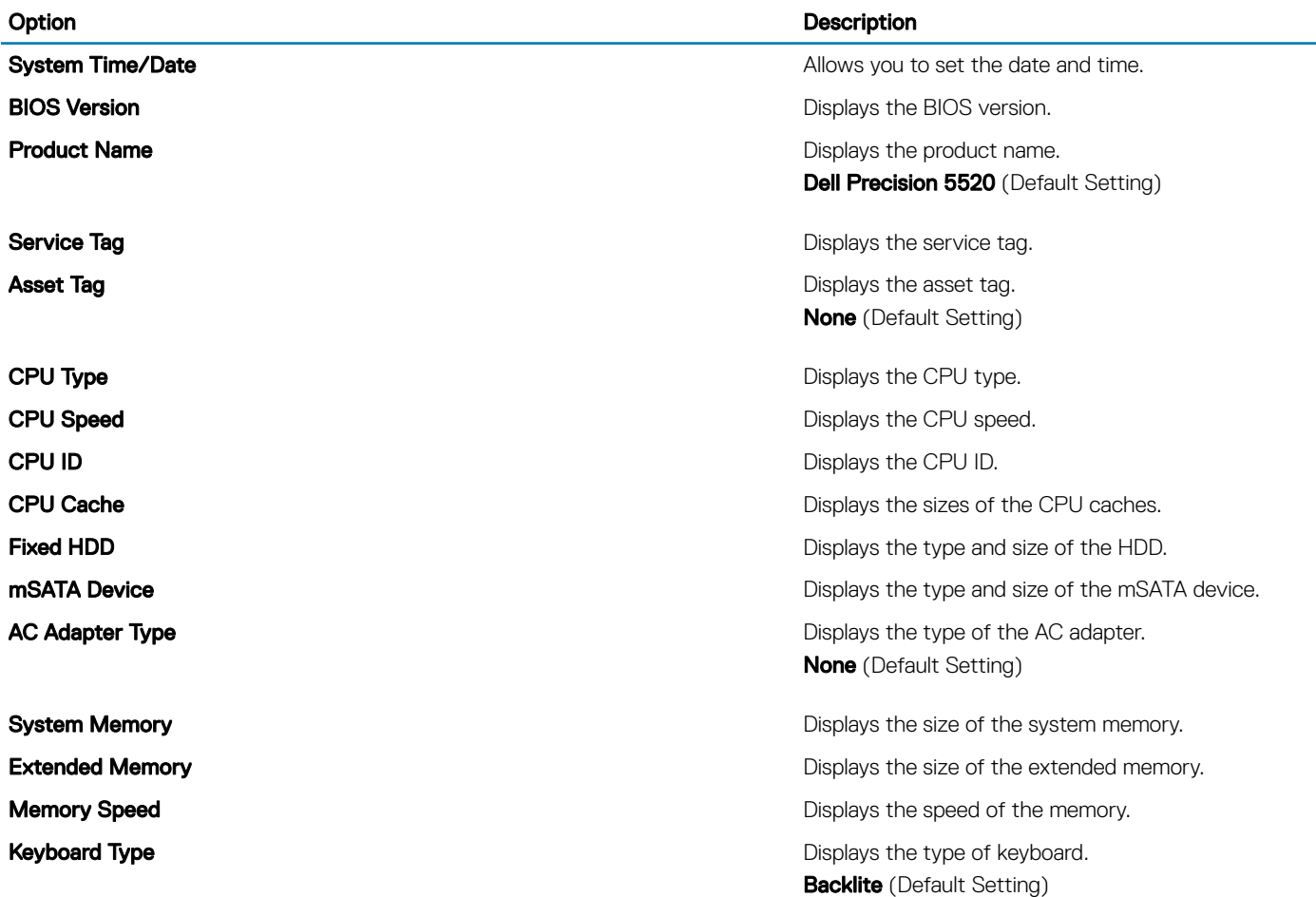

#### Table 4. Advanced

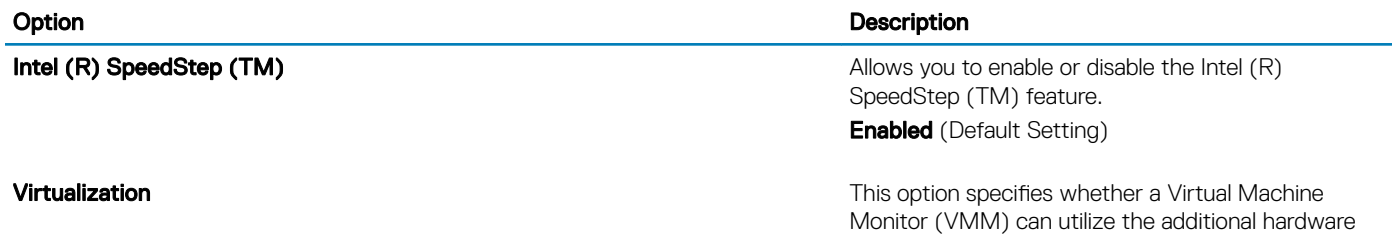

capabilities provided by Intel Virtualization technology.

(dell

### Option Description

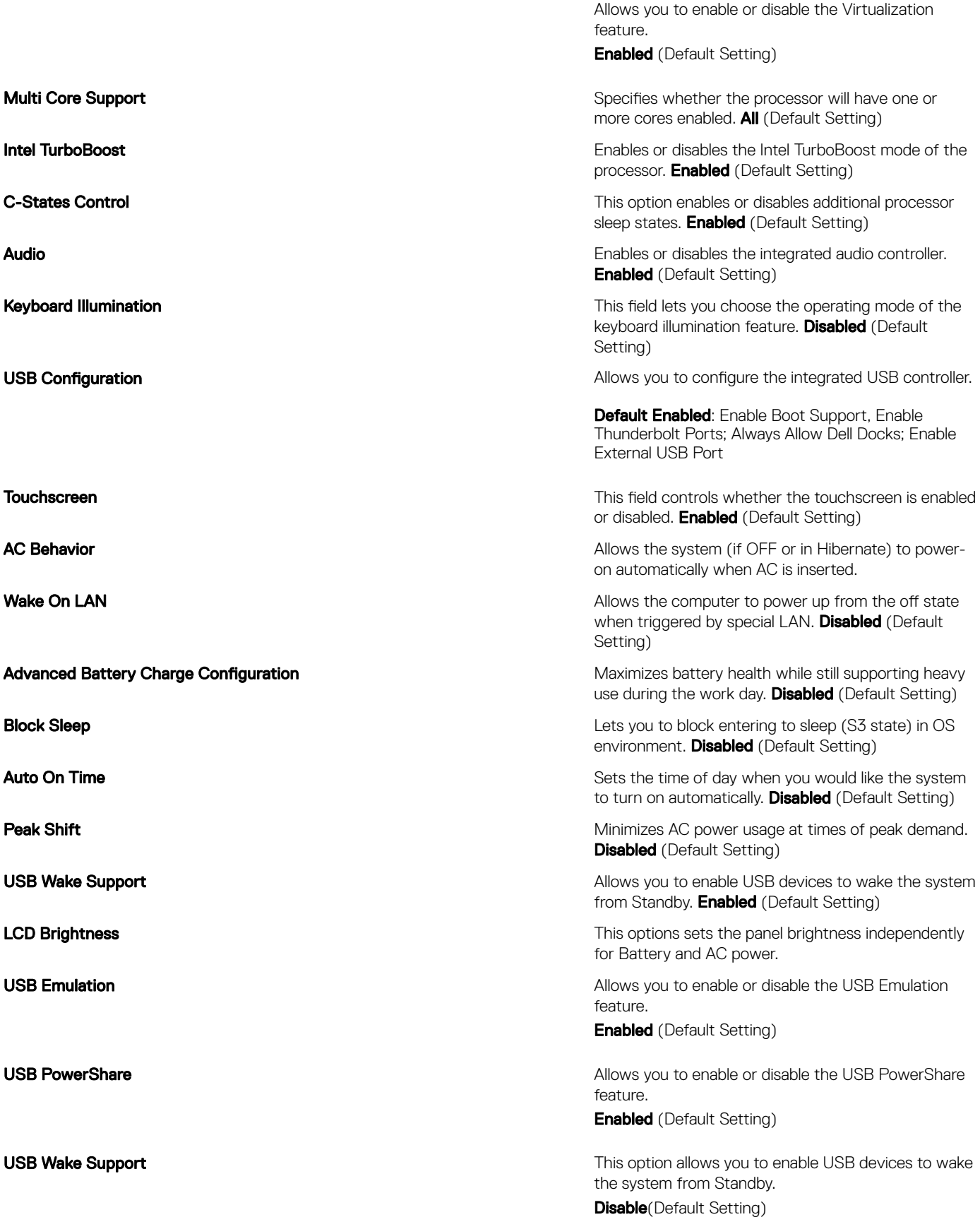

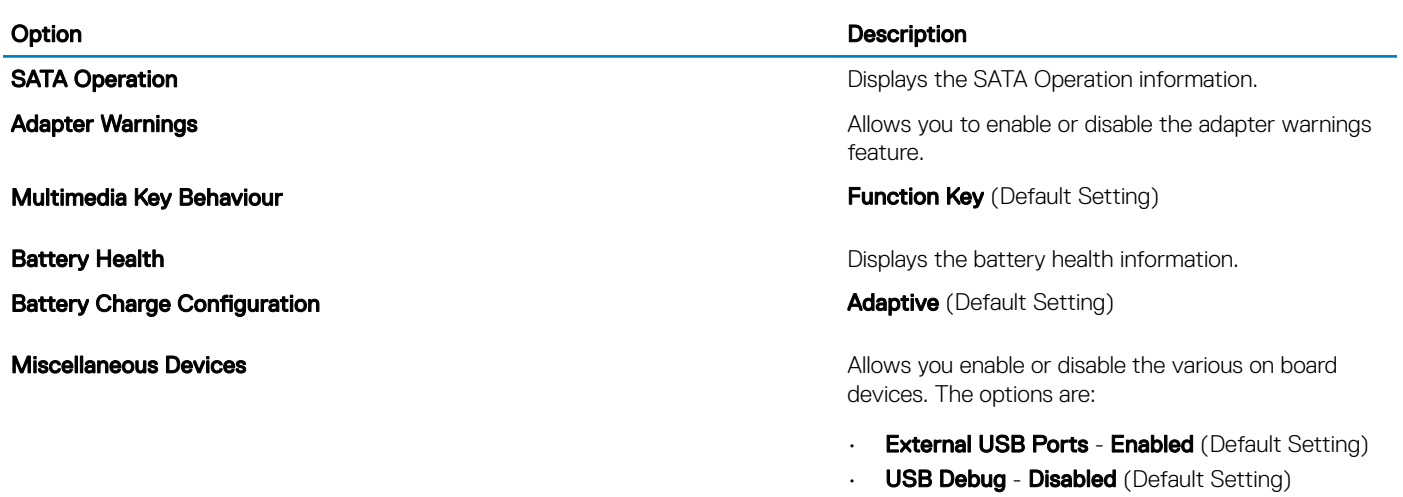

### Table 5. Security

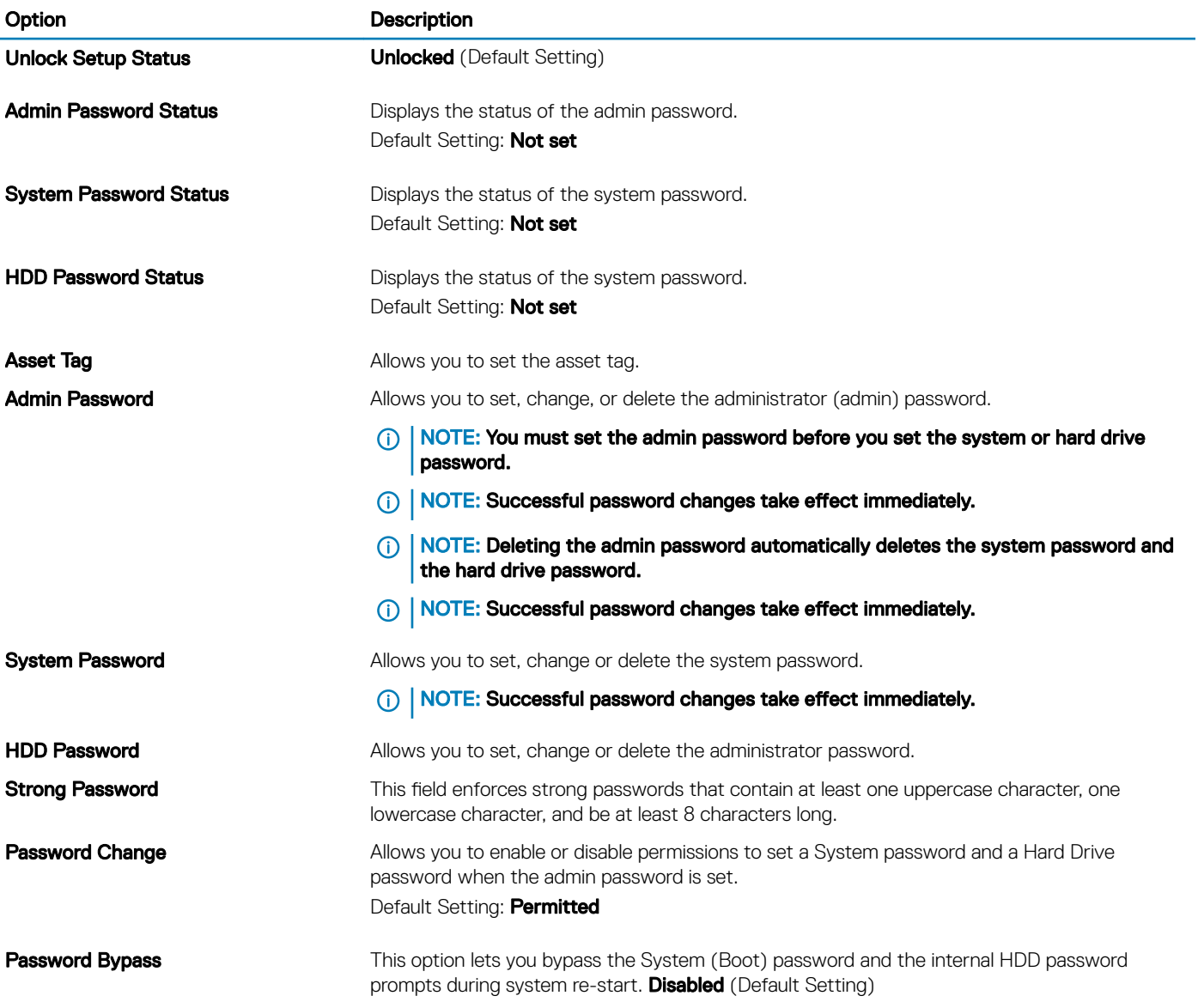

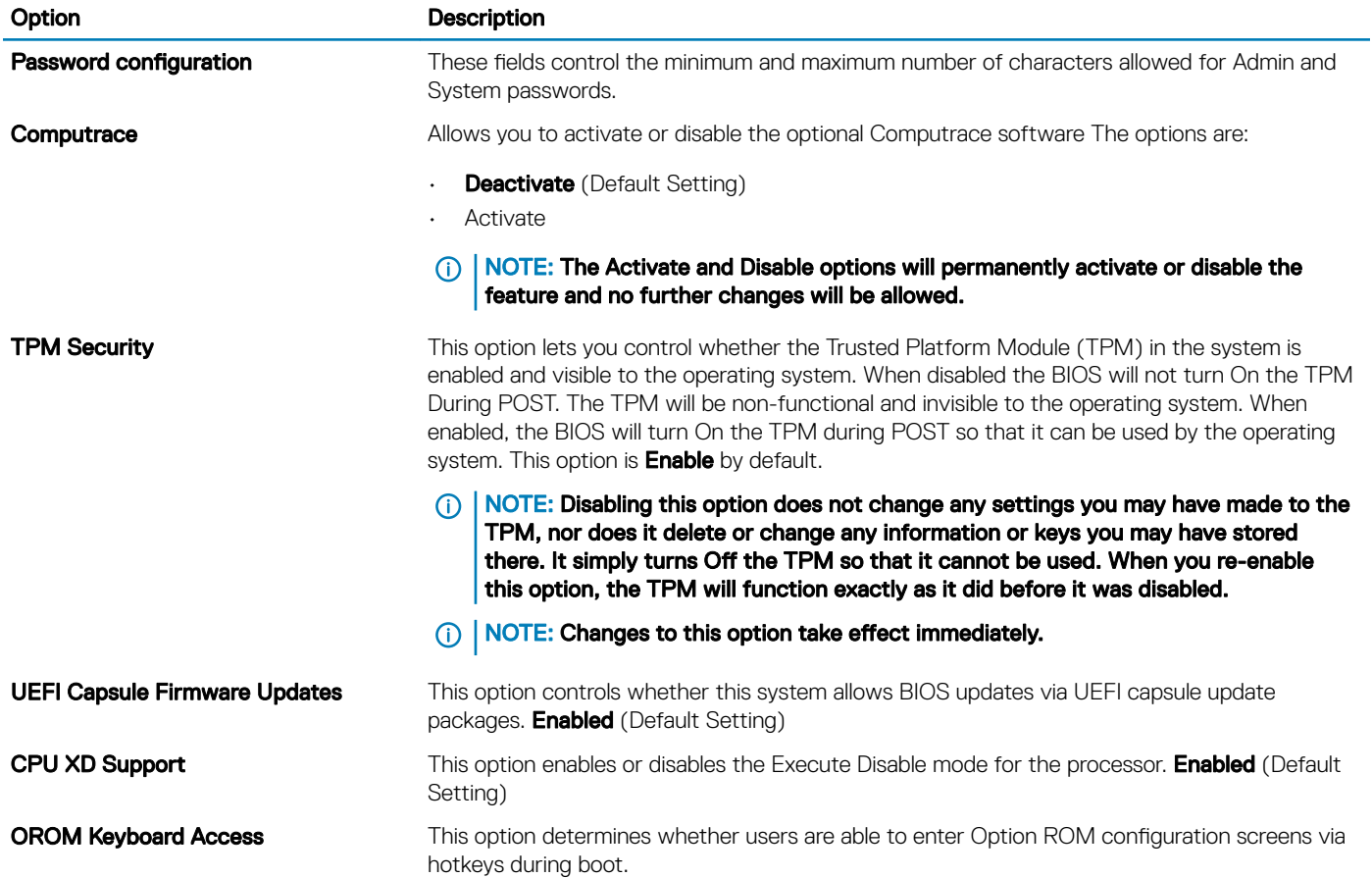

### Table 6. Boot

(dell)

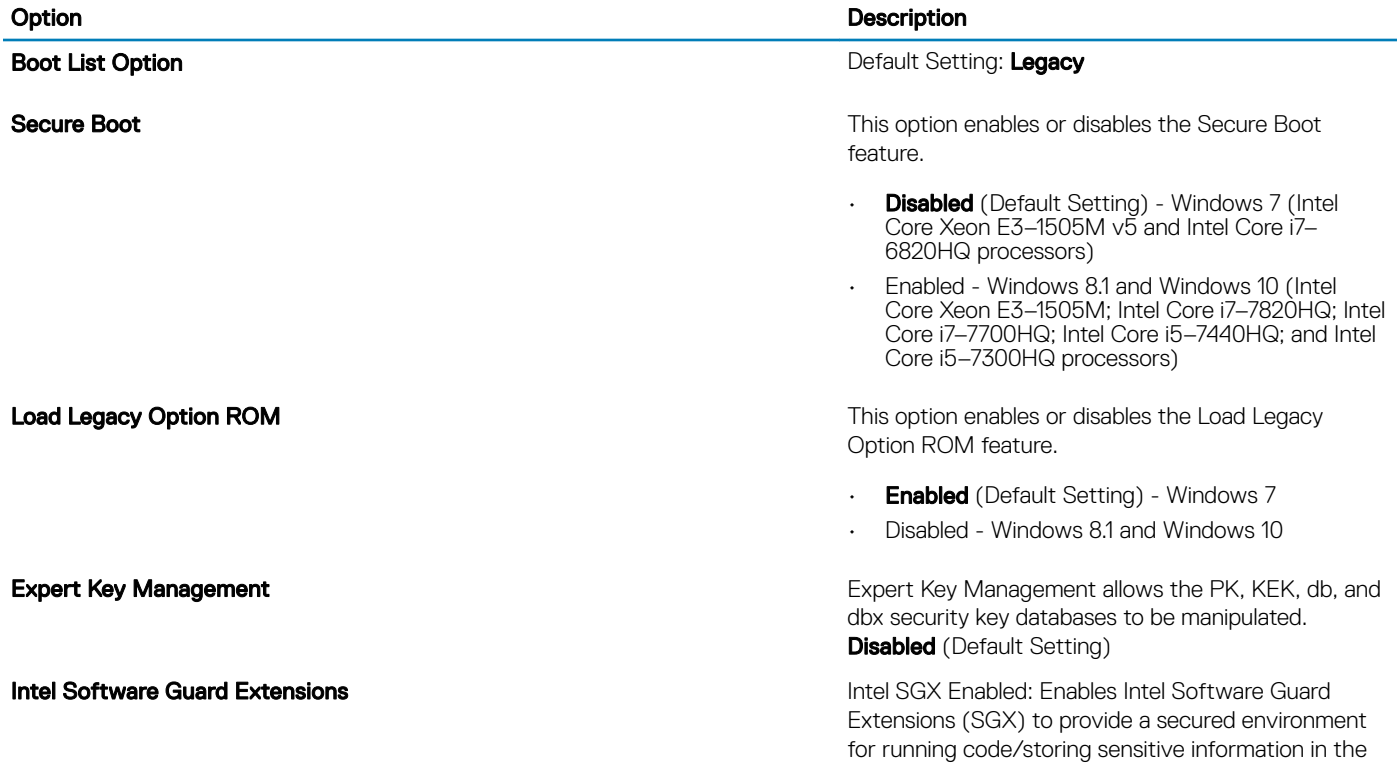

### Option Description

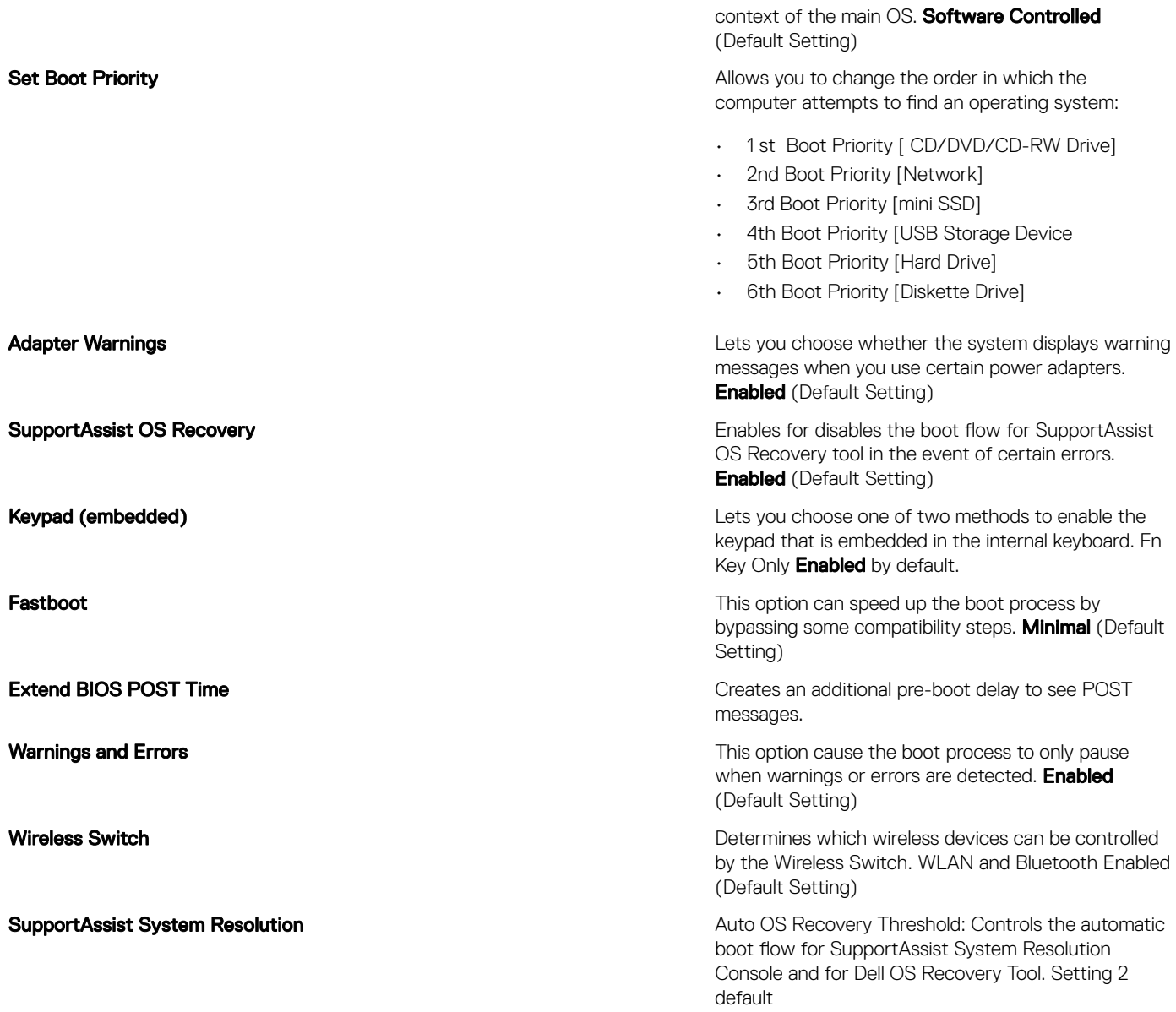

#### Table 7. Exit

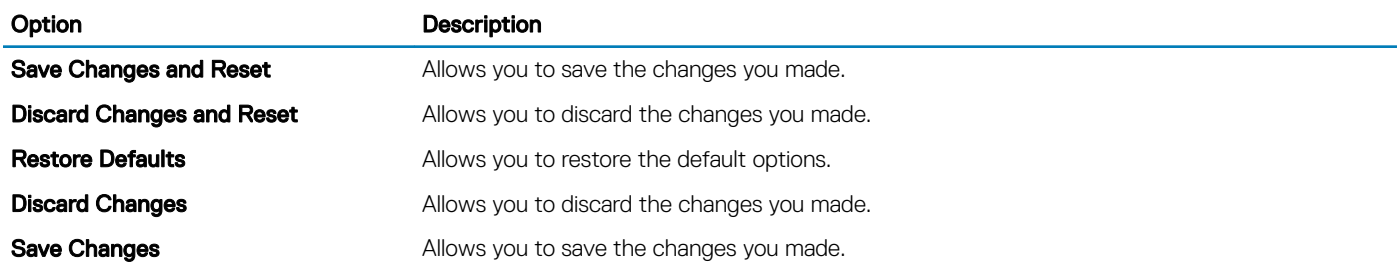

## Technical Specifications

<span id="page-34-0"></span> $\odot$ NOTE: Offerings may vary by region. For more information regarding the configuration of your computer, click Start (Start icon) **>** Help and Support, and then select the option to view information about your computer.

#### Table 8. System Information

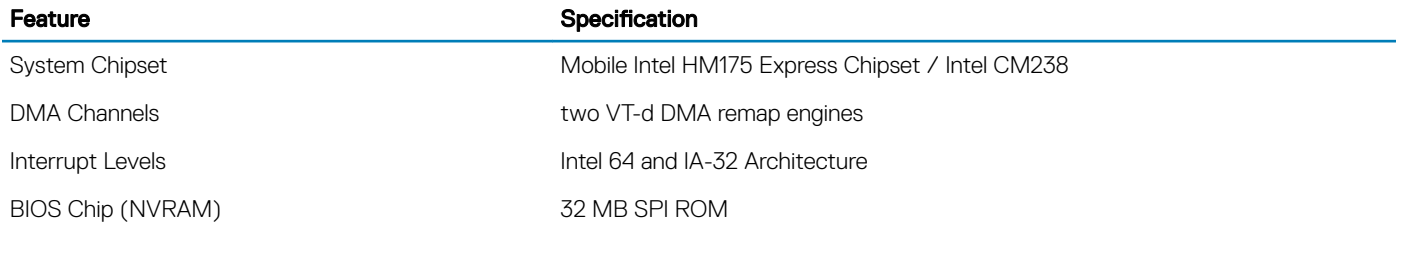

#### Table 9. Processor

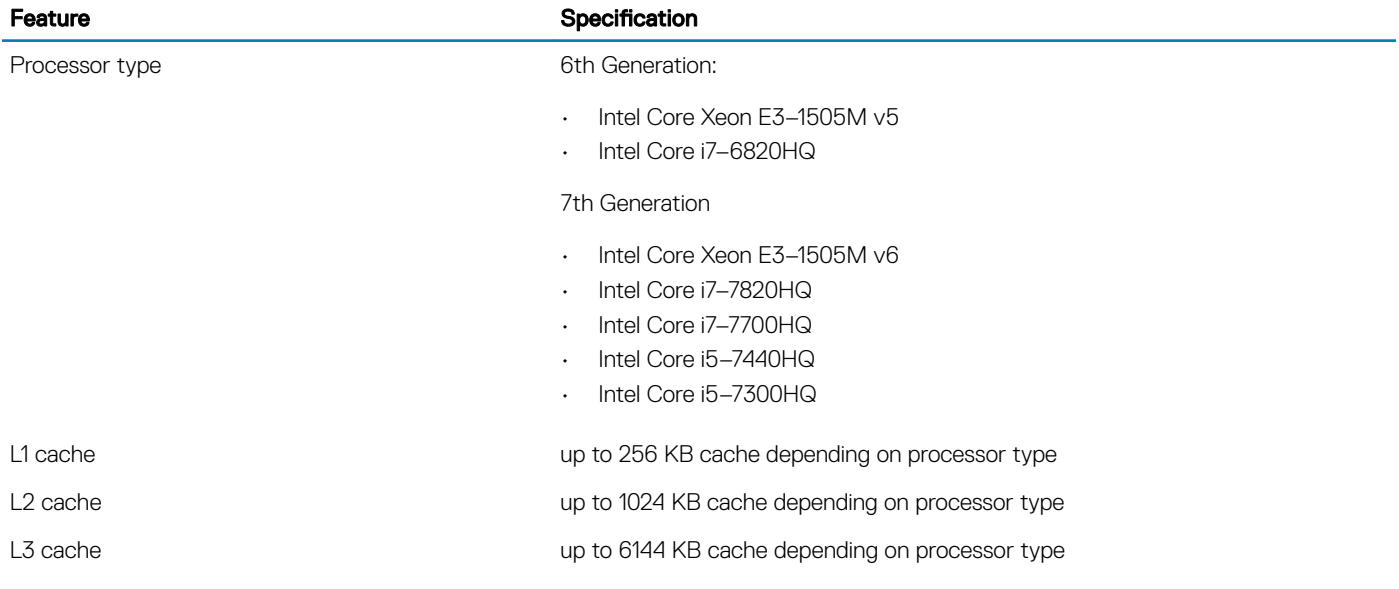

#### Table 10. Memory

**D**<sup></sup>

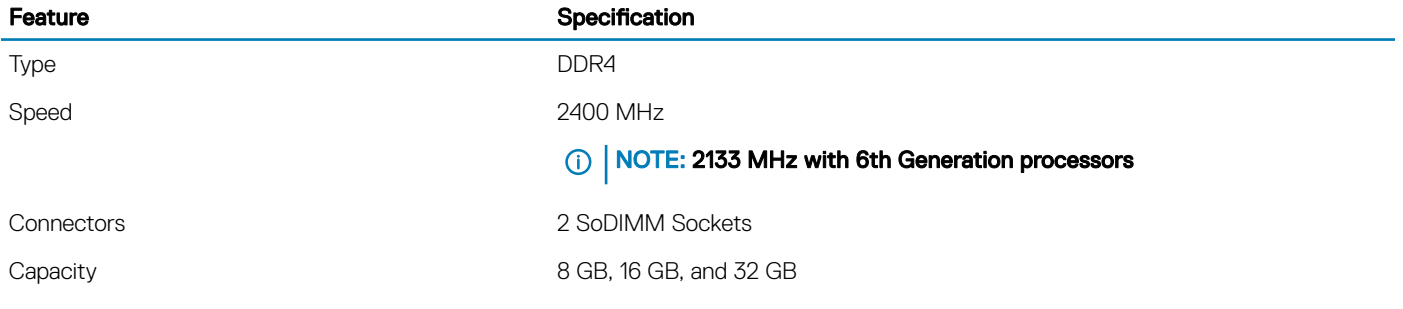

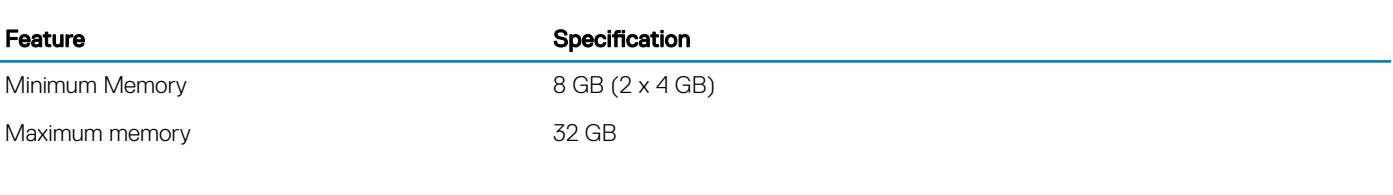

### Table 11. Video

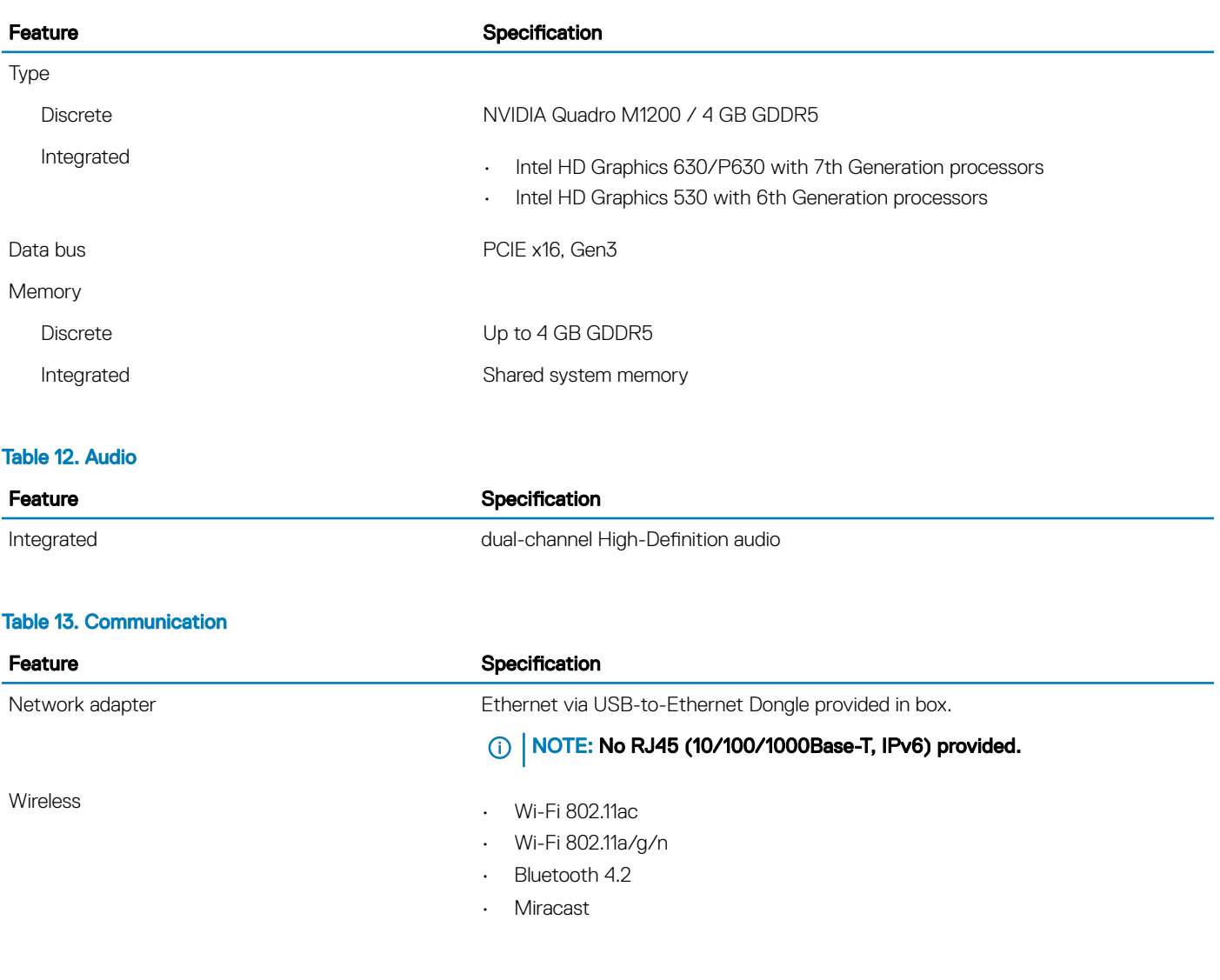

#### Table 14. Ports and Connectors

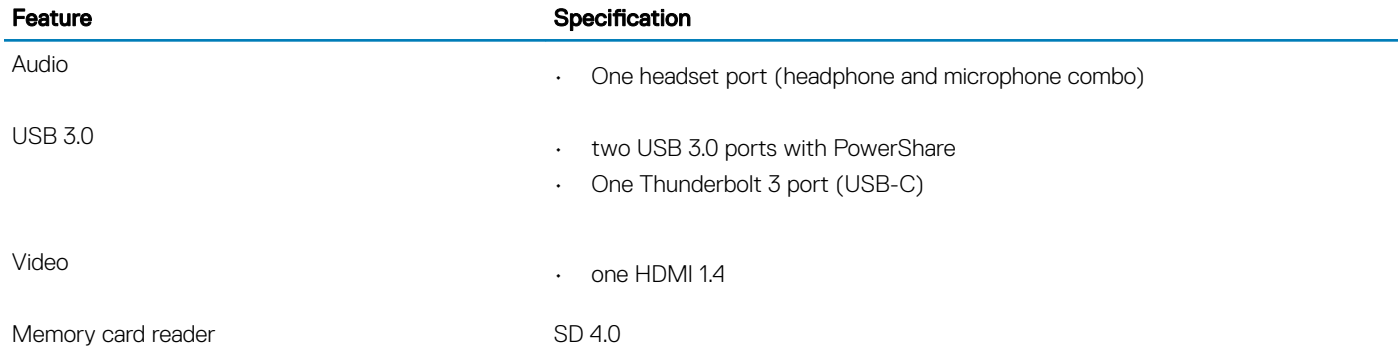

### Table 15. Display

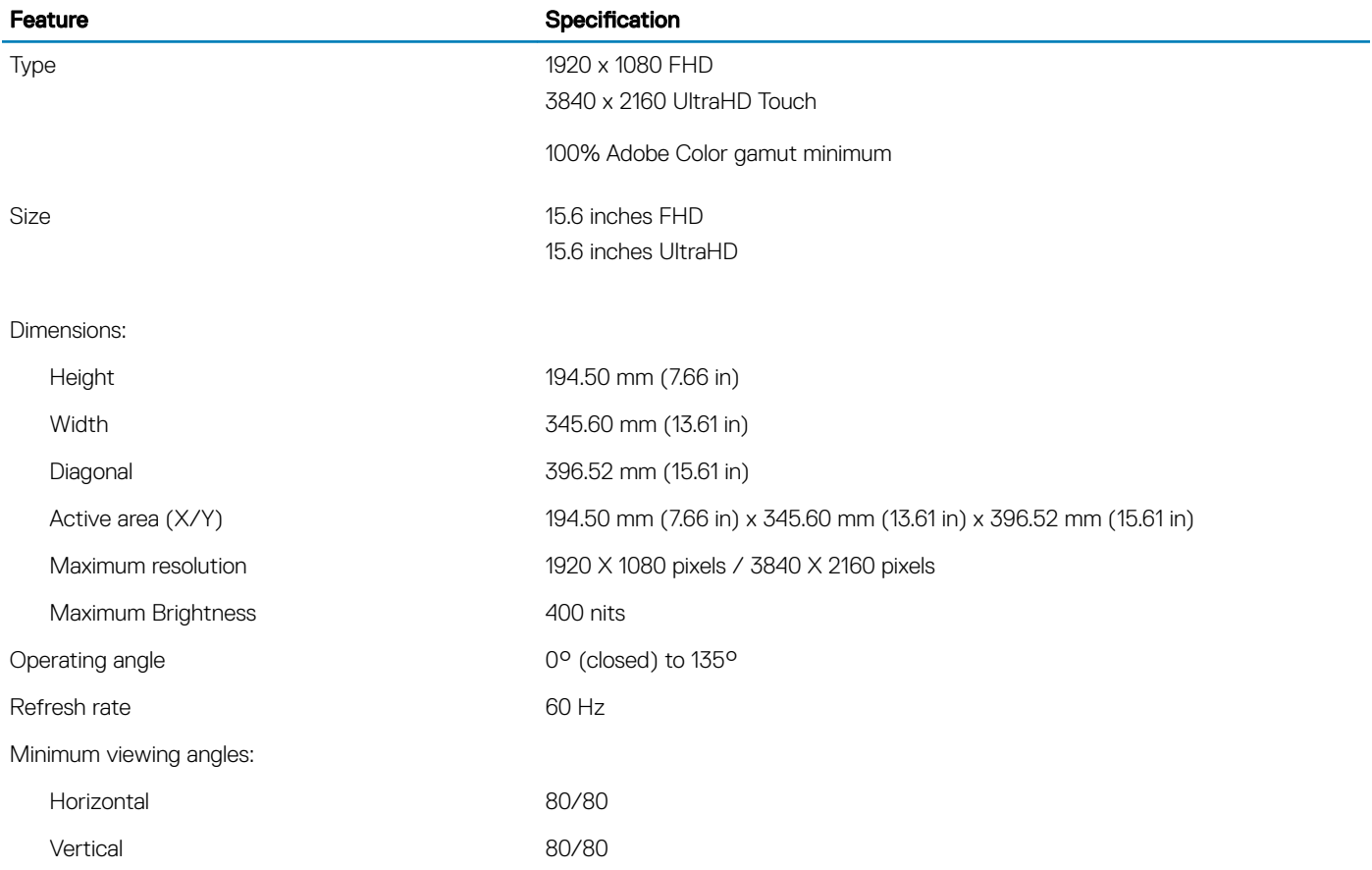

### Table 16. Keyboard

(dell

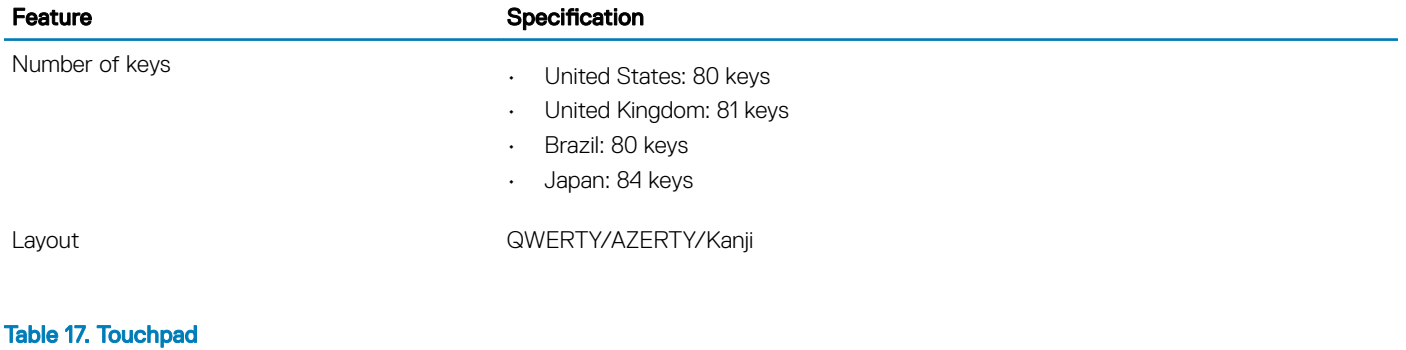

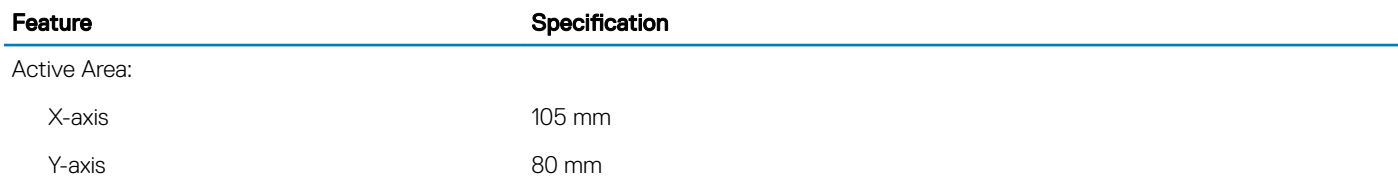

### Table 18. Camera

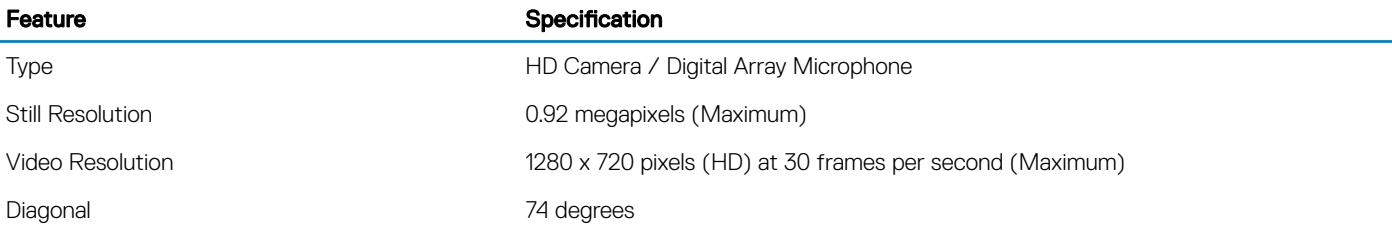

#### Table 19. Storage

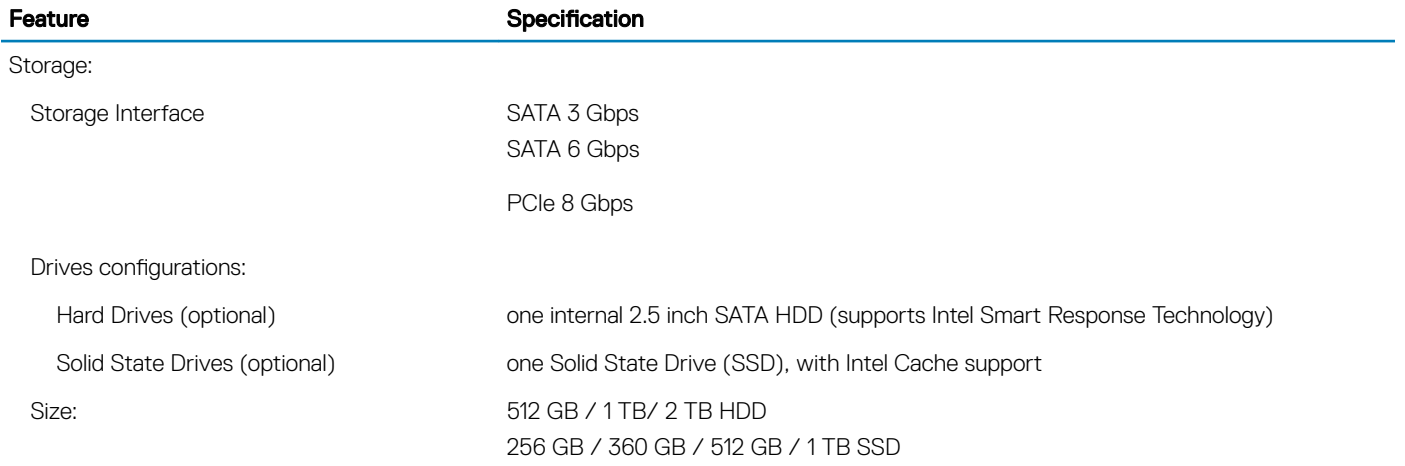

### Table 20. Battery

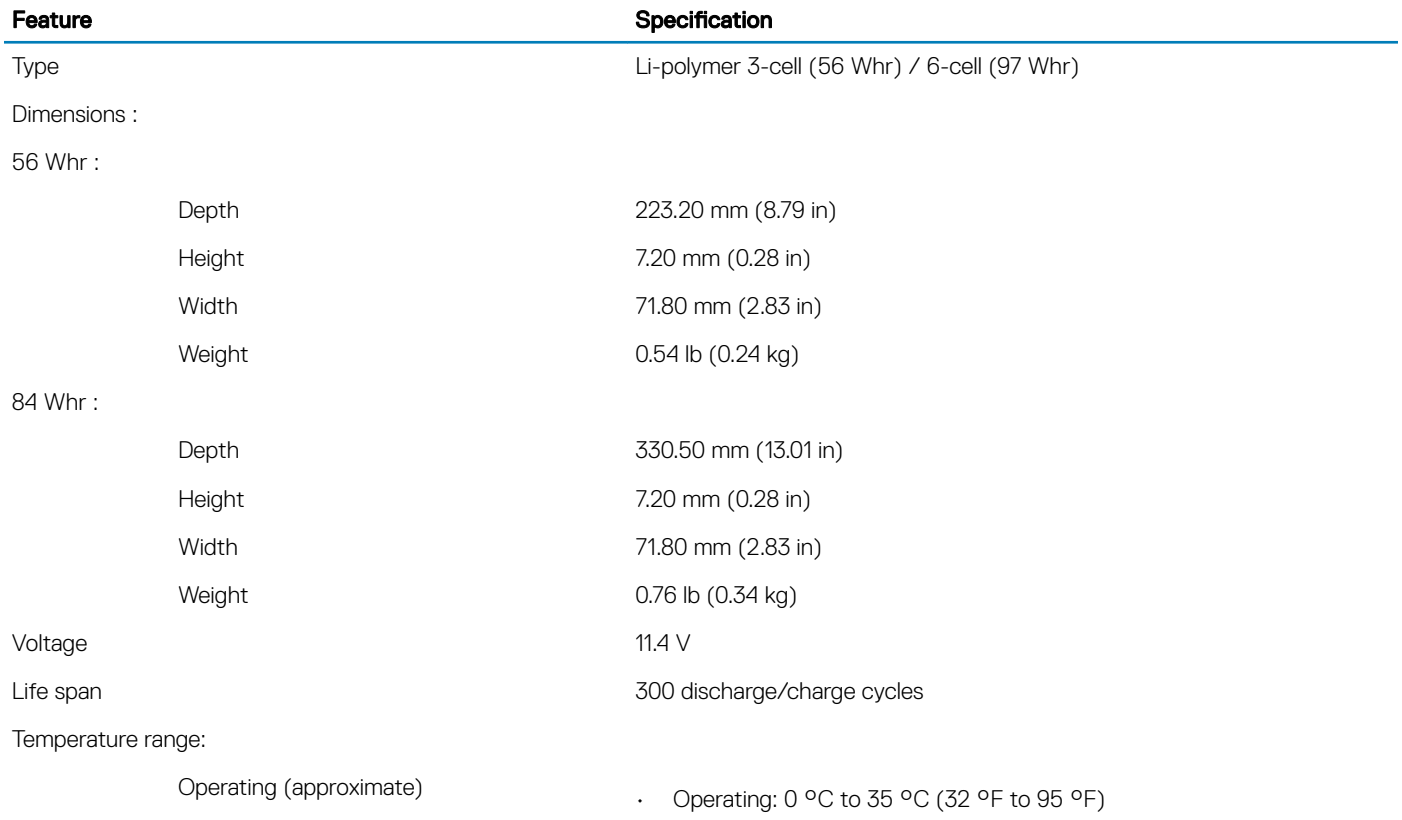

### Feature **Specification**

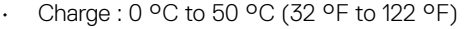

• Discharge: 0 °C to 70 °C (32 °F to 158 °F)

Non-operating  $-40^{\circ}$ C to 65 °C (-40 °F to 149 °F)

Coin-cell battery and the control of the ML1220

#### Table 21. AC Adapter

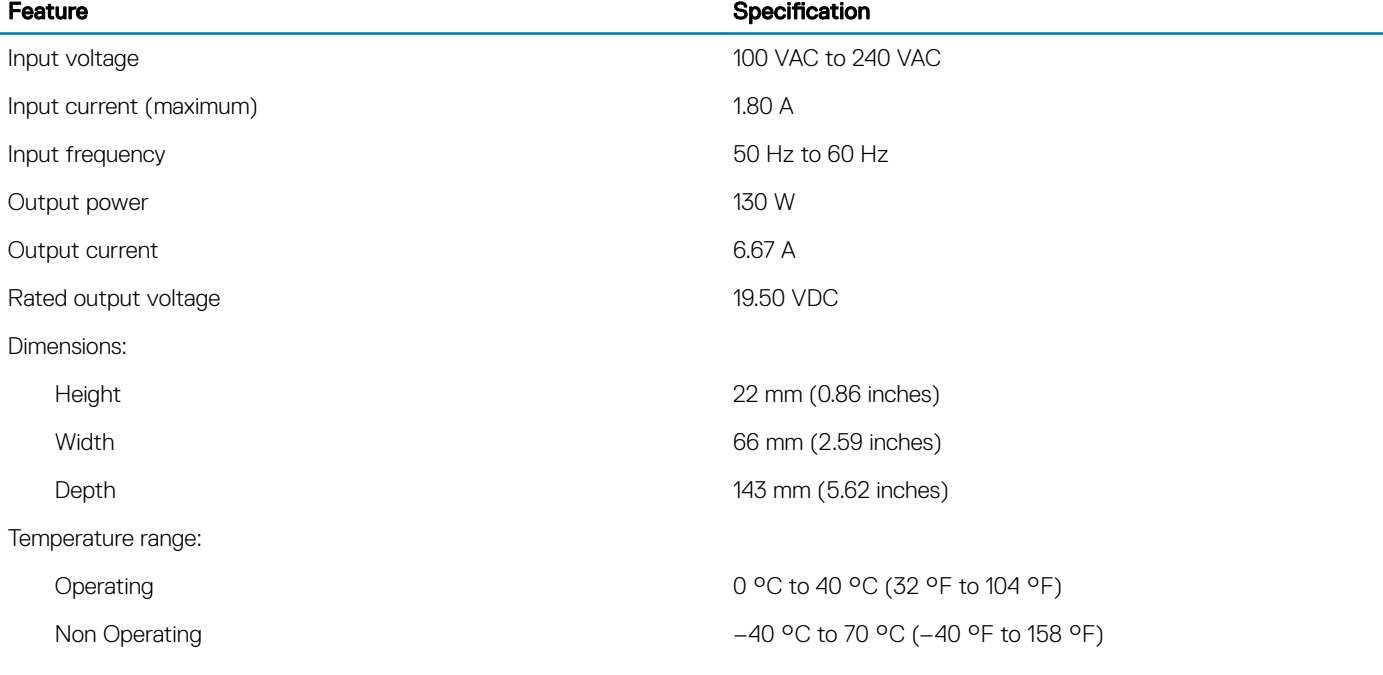

### Table 22. Physical Dimensions

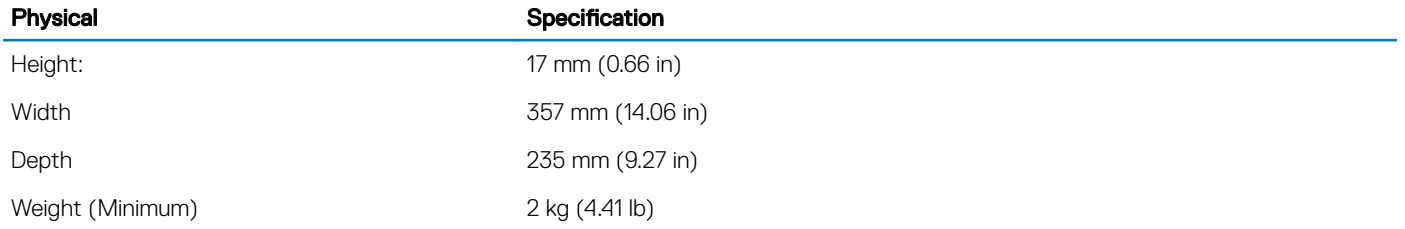

### Table 23. Environmental

**D**<sup></sup>

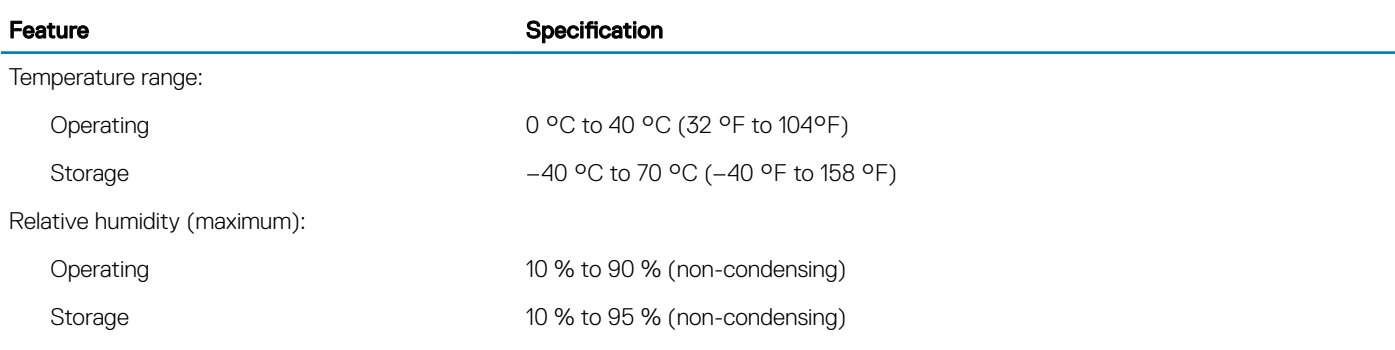

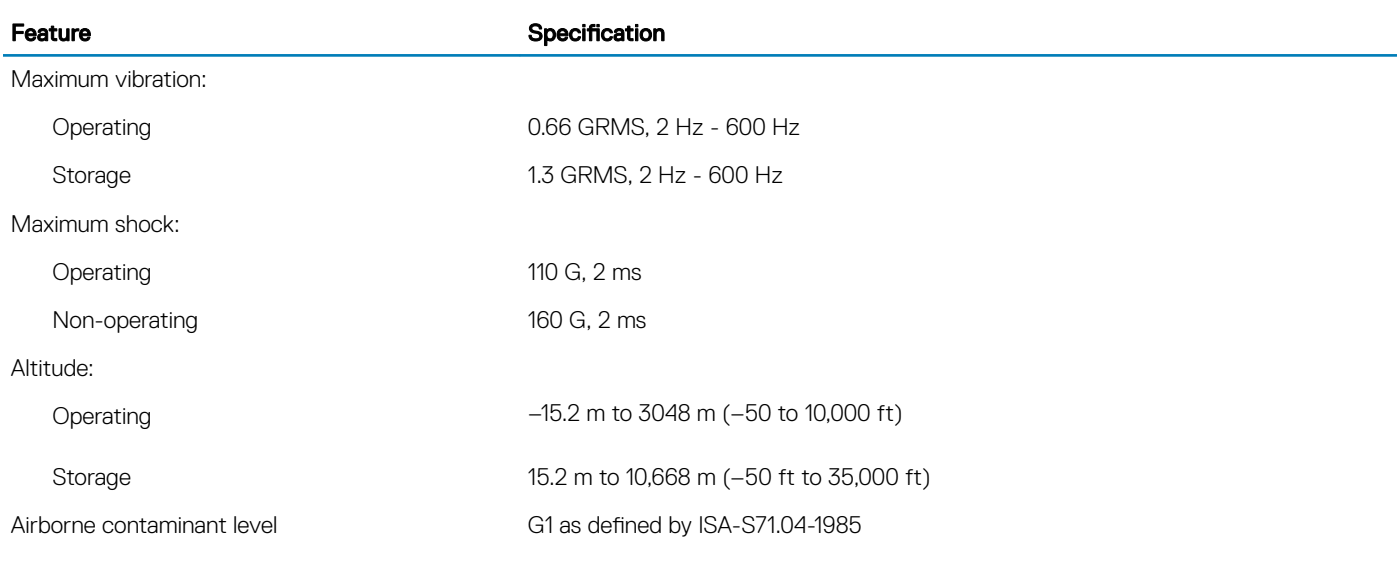

# Contacting Dell

#### <span id="page-40-0"></span>(i) NOTE: If you do not have an active Internet connection, you can find contact information on your purchase invoice, packing slip, bill, or Dell product catalog.

Dell provides several online and telephone-based support and service options. Availability varies by country and product, and some services may not be available in your area. To contact Dell for sales, technical support, or customer service issues:

1 Go to **Dell.com/support.** 

**DELI** 

- 2 Select your support category.
- 3 Verify your country or region in the Choose a Country/Region drop-down list at the bottom of the page.
- 4 Select the appropriate service or support link based on your need.